# **Монитор Dell UltraSharp U3818DW Ръководство на потребителя**

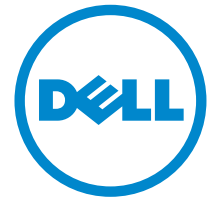

**Модел: U3818DW Регулаторен модел: U3818DWb**

# **Забележки, внимание и предупреждения**

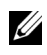

**ЗАБЕЛЕЖКА:** ЗАБЕЛЕЖКА показва важна информация, която Ви помага да използвате своя компютър по-добре.

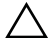

**ВНИМАНИЕ: ВНИМАНИЕ показва потенциална повреда на хардуера или загуба на данни, ако инструкциите не се следват.**

**ПРЕДУПРЕЖДЕНИЕ: ПРЕДУПРЕЖДЕНИЕ показва възможност за материални щети, телесна повреда или смърт.**

**2019 - 07 Rev. A03**

**Авторско право © 2017-2019 г. Dell Inc. Всички права запазени.** 

Този продукт е защитен от американските и международни закони за авторско право и интелектуална собственост. Dell<sup>TM</sup> и логото на Dell са търговски марки на Dell Inc. в САЩ и/или други юрисдикции. Всички други марки и наименования, споменати тук, са търговски марки на съответните компании.

# **Съдържание**

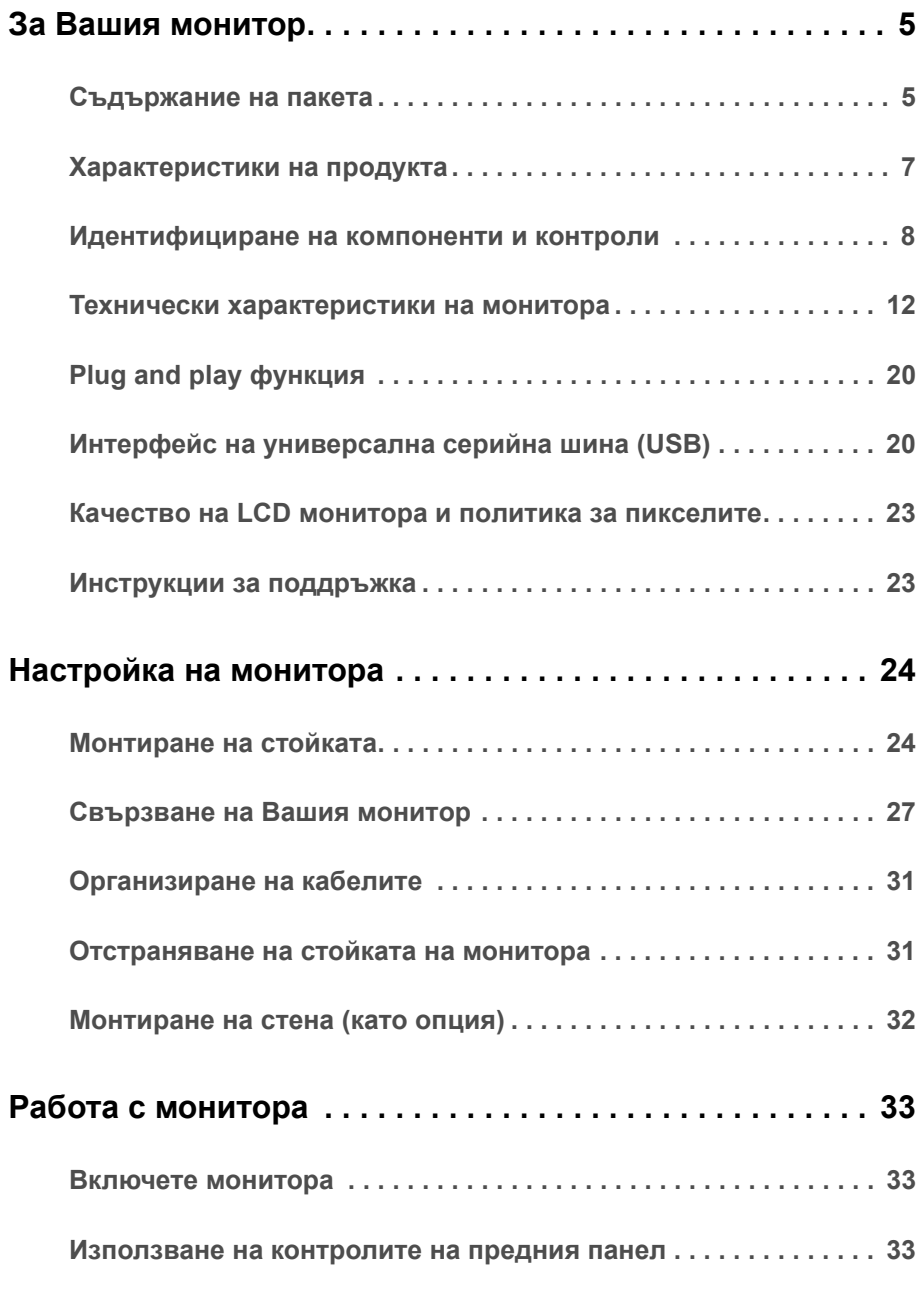

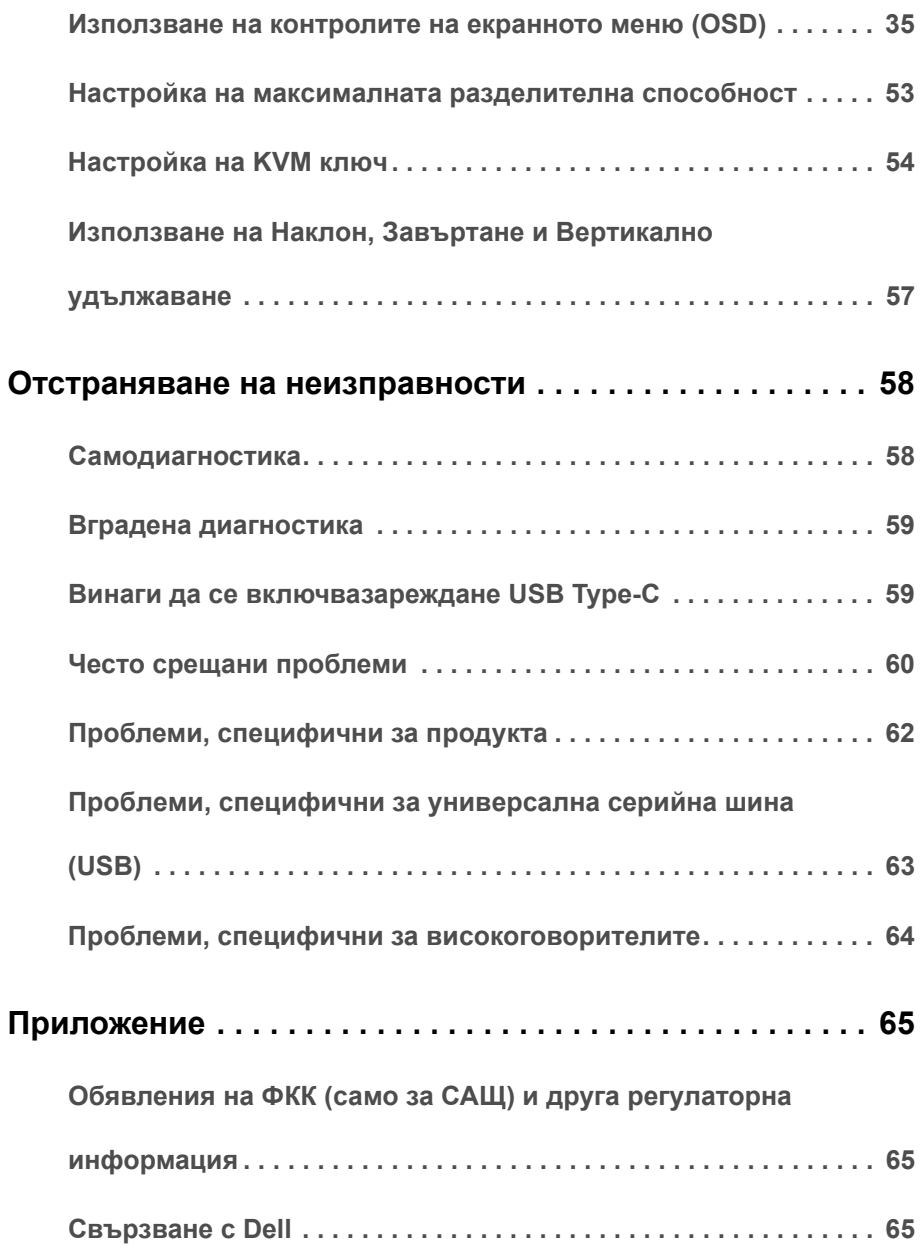

### <span id="page-4-1"></span><span id="page-4-0"></span>**Съдържание на пакета**

Вашият монитор се предоставя с компонентите, показани по-долу. Уверете се, че сте получили всички компоненти и [Свързване](#page-64-3) с Dell ако нещо липсва.

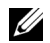

**ЗАБЕЛЕЖКА:** Някои елементи може да се предлагат като опция и да не са изпратени с Вашия монитор. Някои функции или мултимедия може да не са достъпни в някои страни.

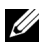

**У ЗАБЕЛЕЖКА**: При закупуване на друга стойка, обърнете се към ръководството на съответната стойка за инструкции относно инсталирането й.

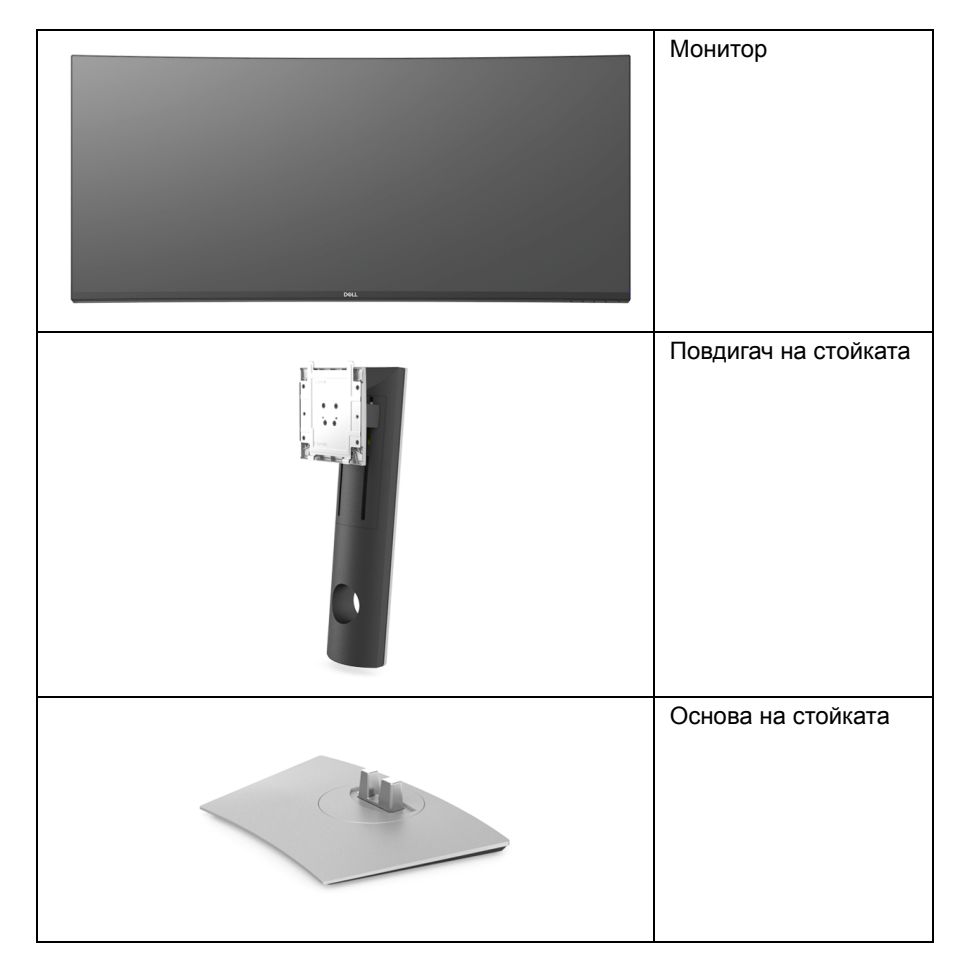

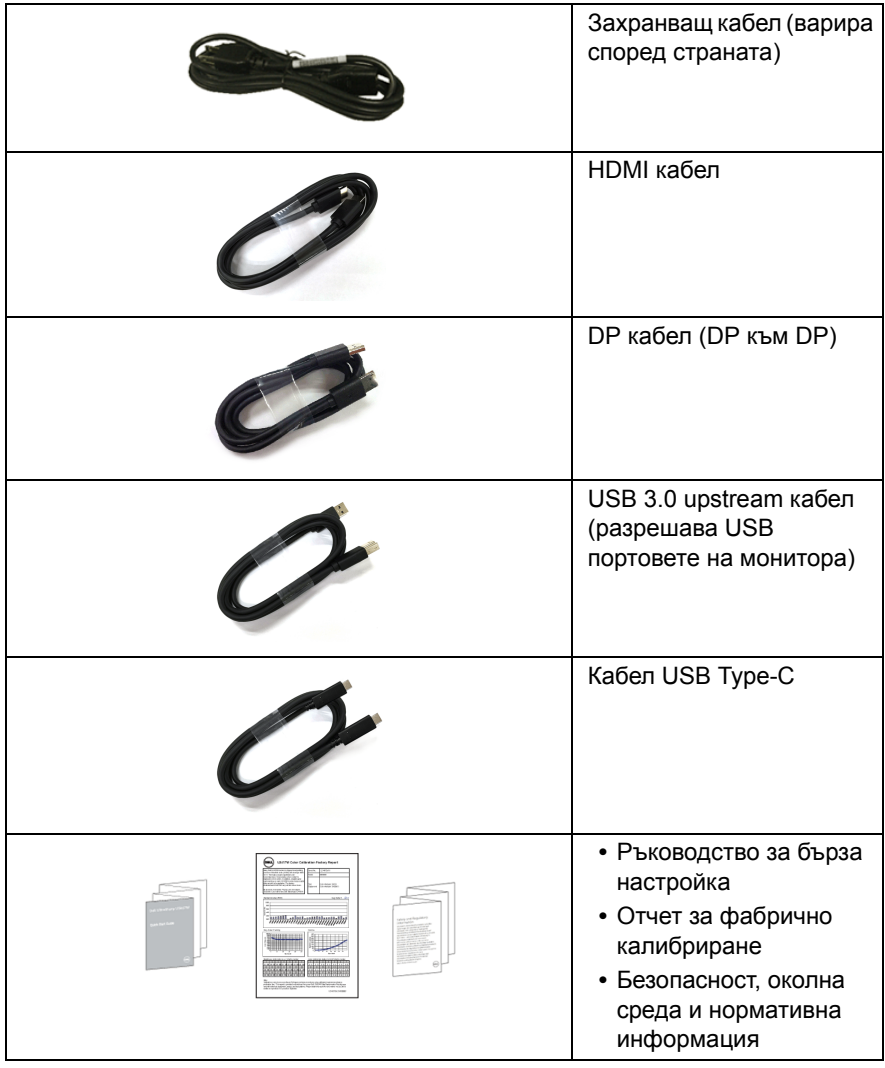

# <span id="page-6-0"></span>**Характеристики на продукта**

Мониторът **Dell U3818DW** има активна матрица, тънък слой транзистор (TFT), течнокристален дисплей (LCD) и LED подсветка. Функциите на монитора включват:

- **•** 95,29 cm (37,5 in) видима област на дисплея (измерена по диагонала). Разделителна способност 3840 x 1600 (21:9) плюс поддръжка на цял екран за по-ниските разделителни способности.
- **•** Широк зрителен ъгъл, за да разрешите преглед от седящо или изправено положение.
- **•** Цветова гама от 99% sRGB със средна стойност на Delta E < 2.
- **•** Поддържа източници HDMI, USB Type-C, DisplayPort.
- **•** Единичен USB Type-C за захранване на съвместим ноутбук по време на получаване на видеосигнал и данни.
- **•** Възможност за настройка на наклон, завъртане и вертикално удължаване.
- **•** Ултратънкия панел намалява промеждутъка от панелите при използване на много монитори, което позволява по-лесна настройка с елегантно зрително изживяване.
- **•** Отстраняема стойка и Асоциацията за стандартизация във видео електрониката (VESA™) 100 mm монтажни отвори за гъвкави решения за монтаж.
- **•** Plug and play функция, ако се поддържа от Вашата система.
- **•** Вграденият KVM ключ Ви позволява да управлявате до 2 компютъра от една клавиатура и мишка, свързани към монитора.
- **•** Настройки на екранното меню (OSD) за лесно конфигуриране и оптимизиране на екрана.
- **•** Заключване на бутони Захранване и Меню.
- **•** Гнездо за заключващ механизъм.
- **•** Заключване на стойката.
- **•** Захранване 0,5 W при режим на готовност в спящ режим.
- **•** Оптимизирайте комфорта на очите си с екран без трептене.
- **ЗАБЕЛЕЖКА:** Възможните дългосрочни ефекти на излъчената от монитора U) синя светлина може да навреди на очите Ви, включително да предизвика умора и напрежение. Функцията ComfortView е създадена да намали количеството синя светлина, излъчено от монитора, за оптимизиране на комфорта на очите.
	- **•** Поддържа режим за избор на Картина до картината (PBP) и Картина в картината (PIP).

# <span id="page-7-0"></span>**Идентифициране на компоненти и контроли**

### **Изглед отпред**

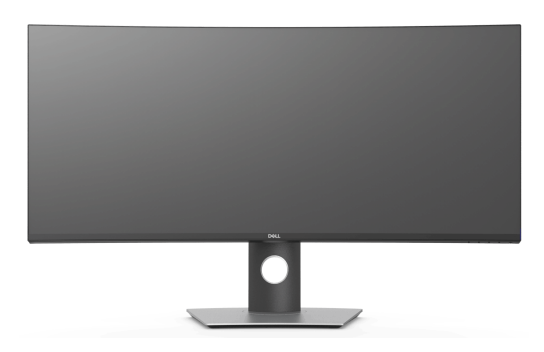

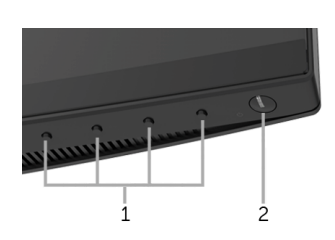

#### **Контроли на предния панел**

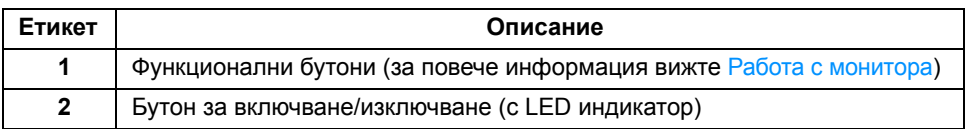

### **Изглед отзад**

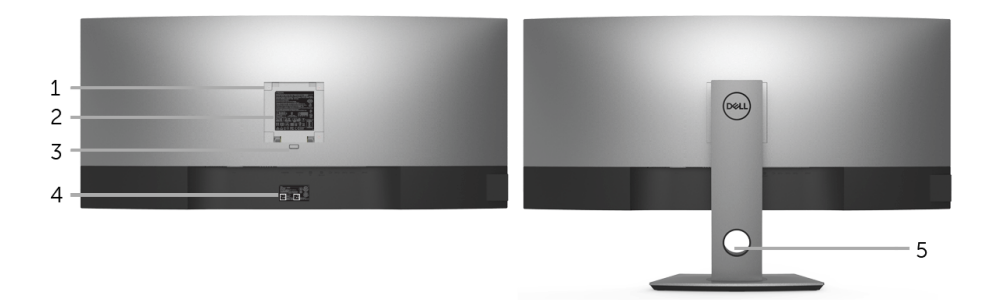

#### **Изглед отзад със стойката на монитора**

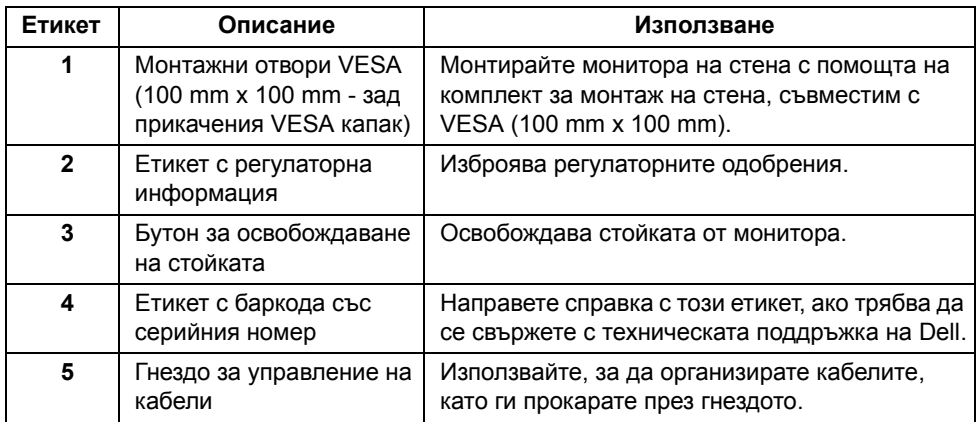

#### **Изглед отстрани**

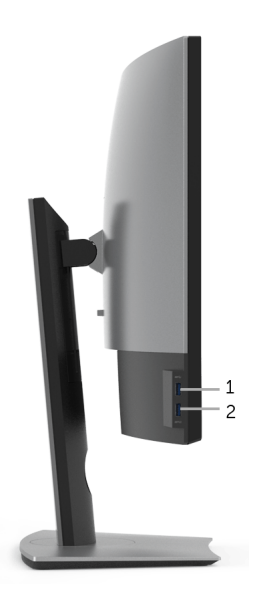

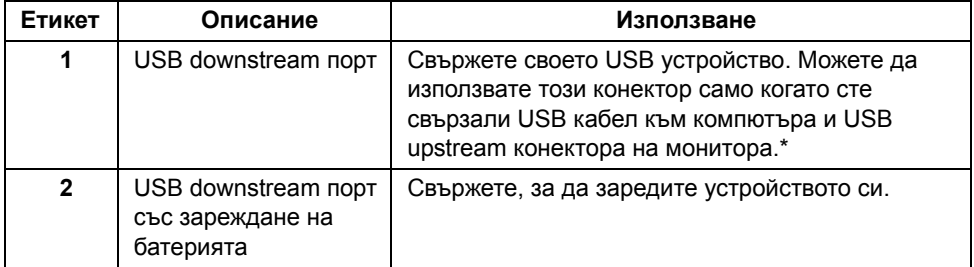

\* За да избегнете интерференция със сигнала при свързване на USB устройство към USB downstream порт, НЕ се препоръчва да свързвате други USB устройства към съседните портове.

### **Изглед отдолу**

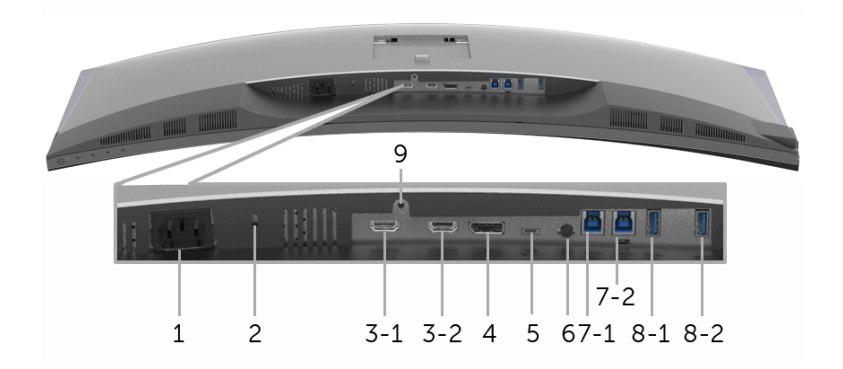

#### **Изглед отдолу без стойката на монитора**

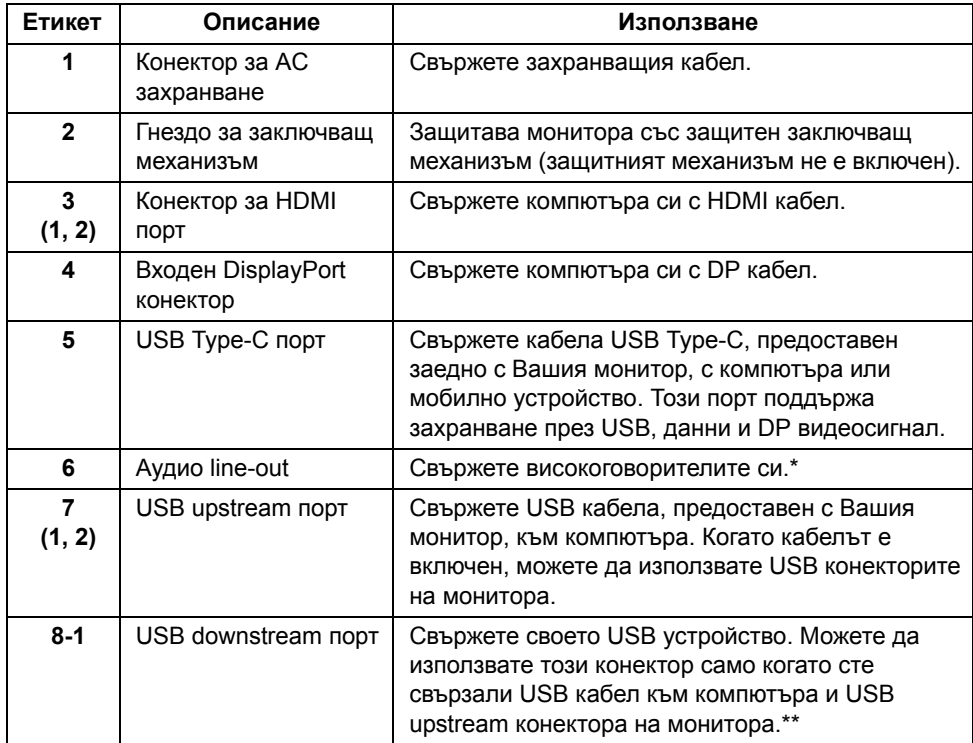

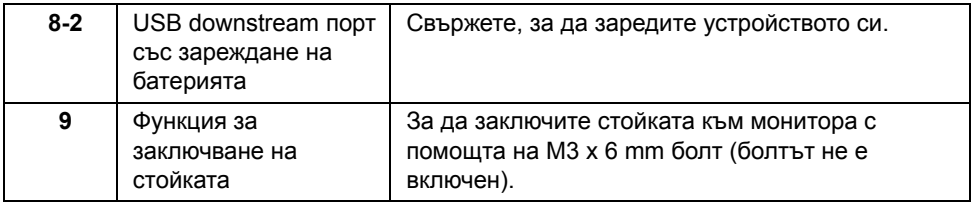

\* Използването на слушалки не се поддържа за аудио line out конектор.

\*\* За да избегнете интерференция със сигнала при свързване на USB устройство към USB downstream порт, НЕ се препоръчва да свързвате други USB устройства към съседните портове.

### <span id="page-11-1"></span><span id="page-11-0"></span>**Технически характеристики на монитора**

#### **Технически характеристики на монитор с плосък панел**

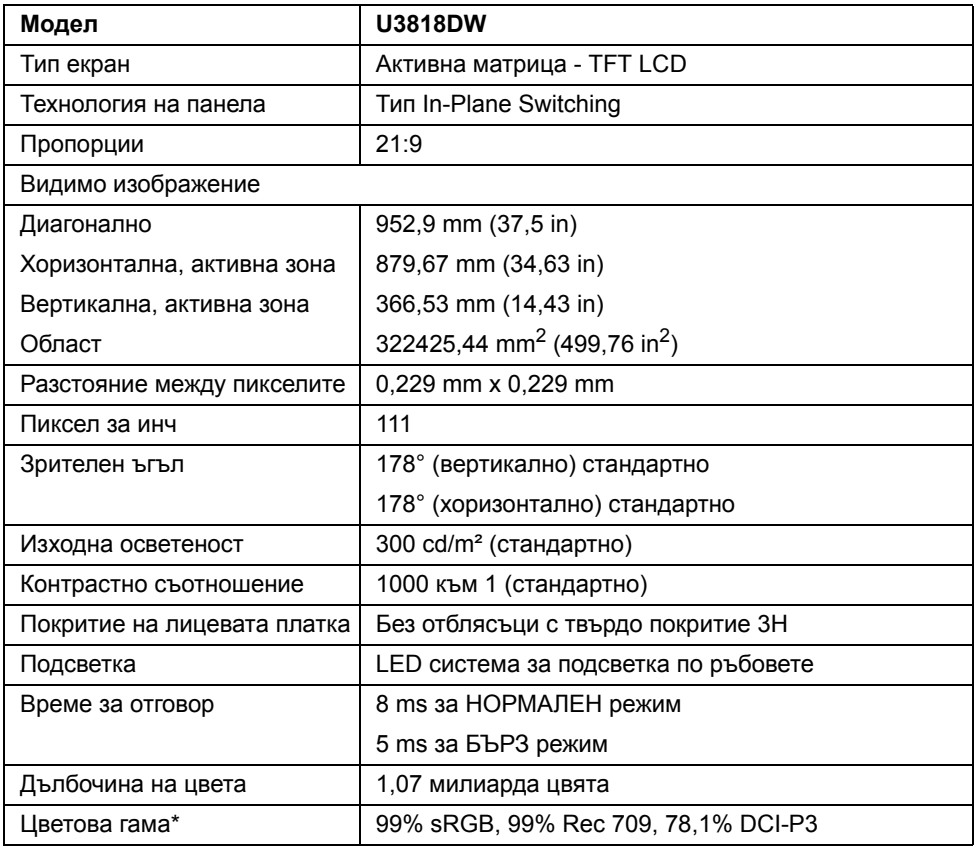

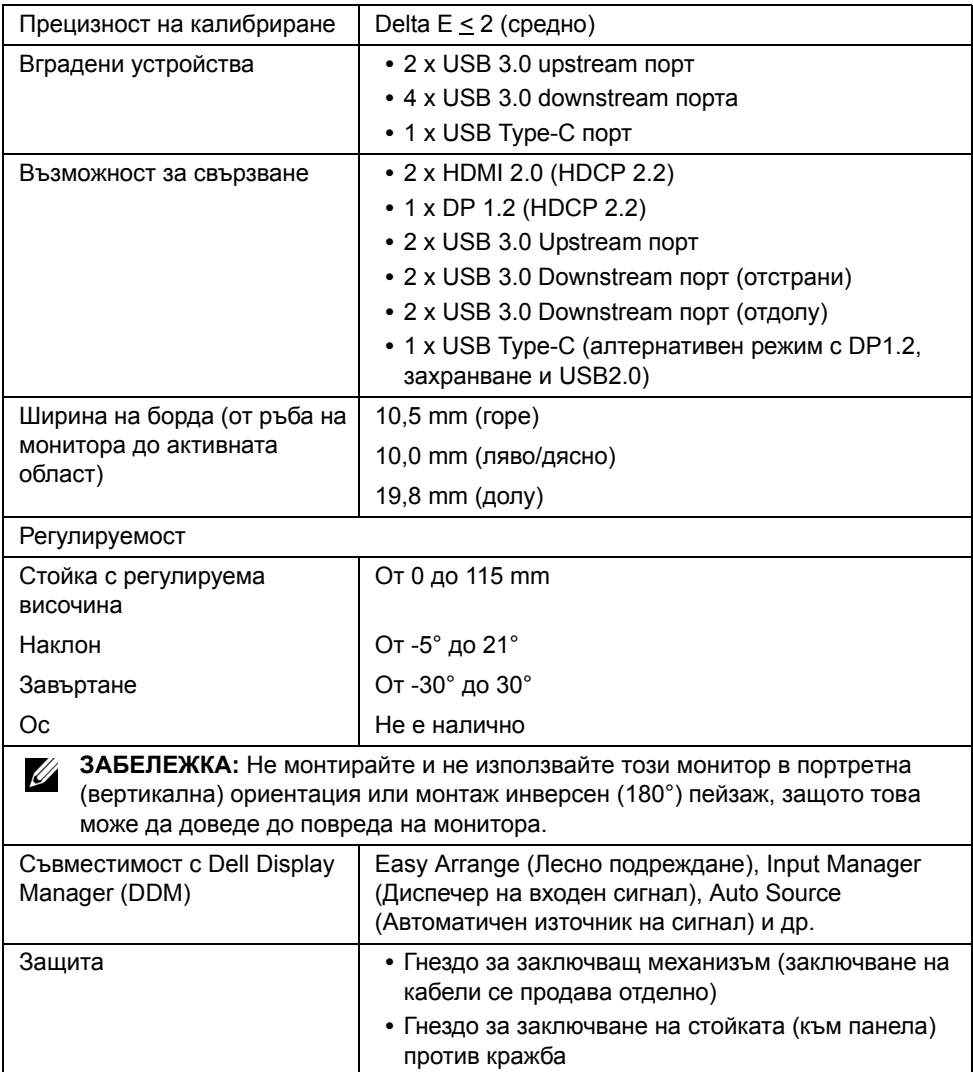

\* Само за основна настройка на панела при готова настройка Потребителски режим.

#### **Технически данни за разделителната способност**

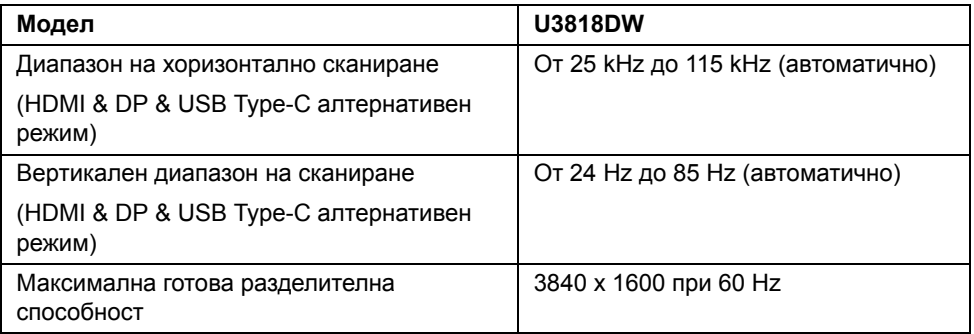

#### **Поддържани видеорежими**

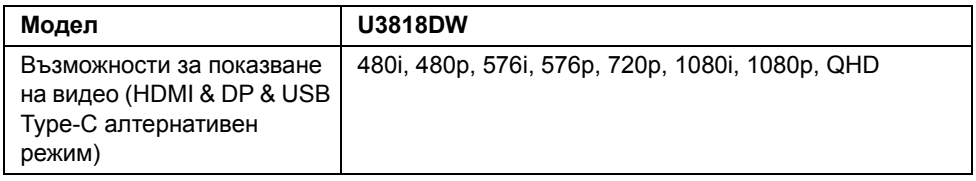

### **Готови режими на дисплея**

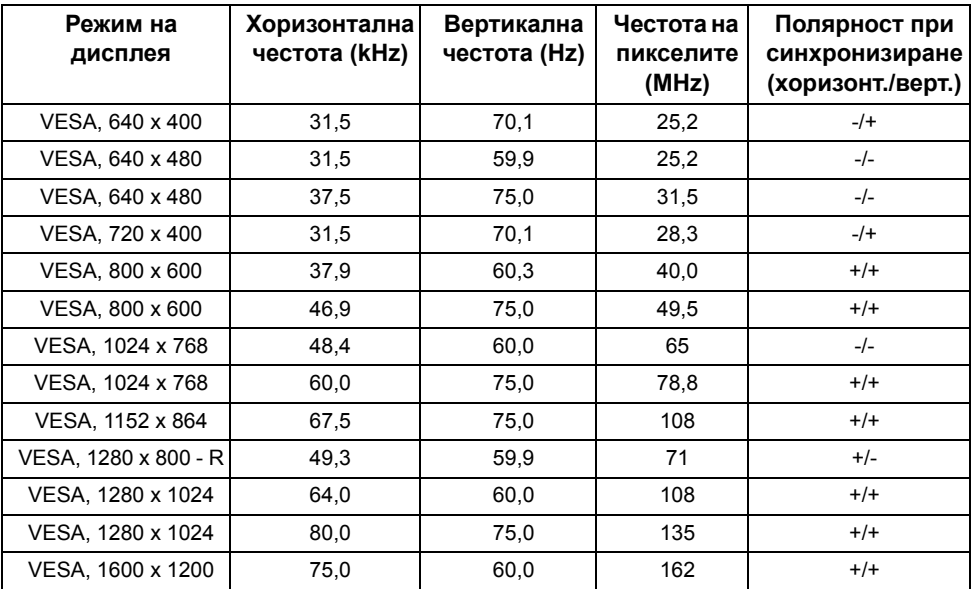

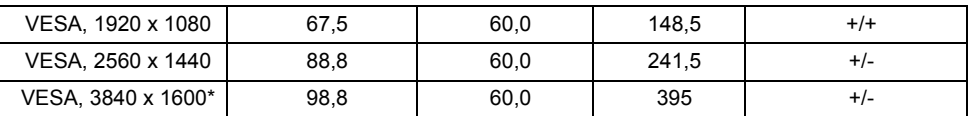

\* Изисква видеокарта, която поддържа HDMI 2.0.

#### **Електрически характеристики**

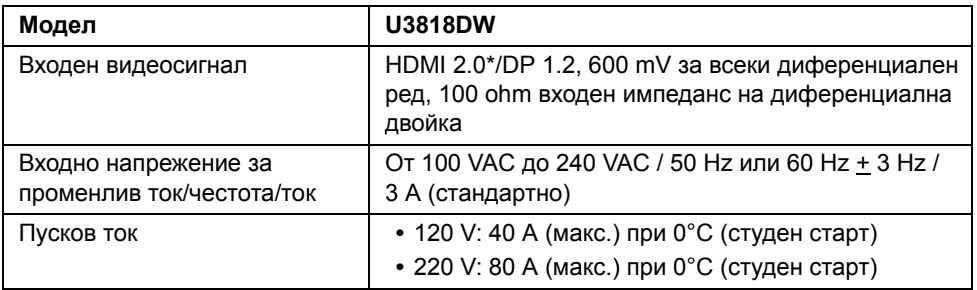

\* Няма поддръжка за допълнителна HDMI 2.0 спецификация, включително HDMI Ethernet Channel (HEC), Audio Return Channel (ARC), стандарт за 3D формат и разделителни способности и стандартна 4K разделителна способност за цифрово кино.

#### **Спецификации на високоговорителя**

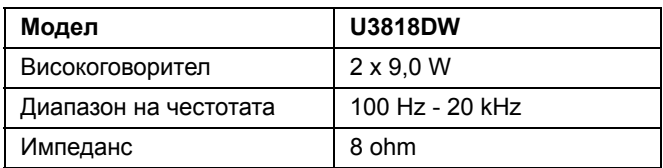

### **Физически характеристики**

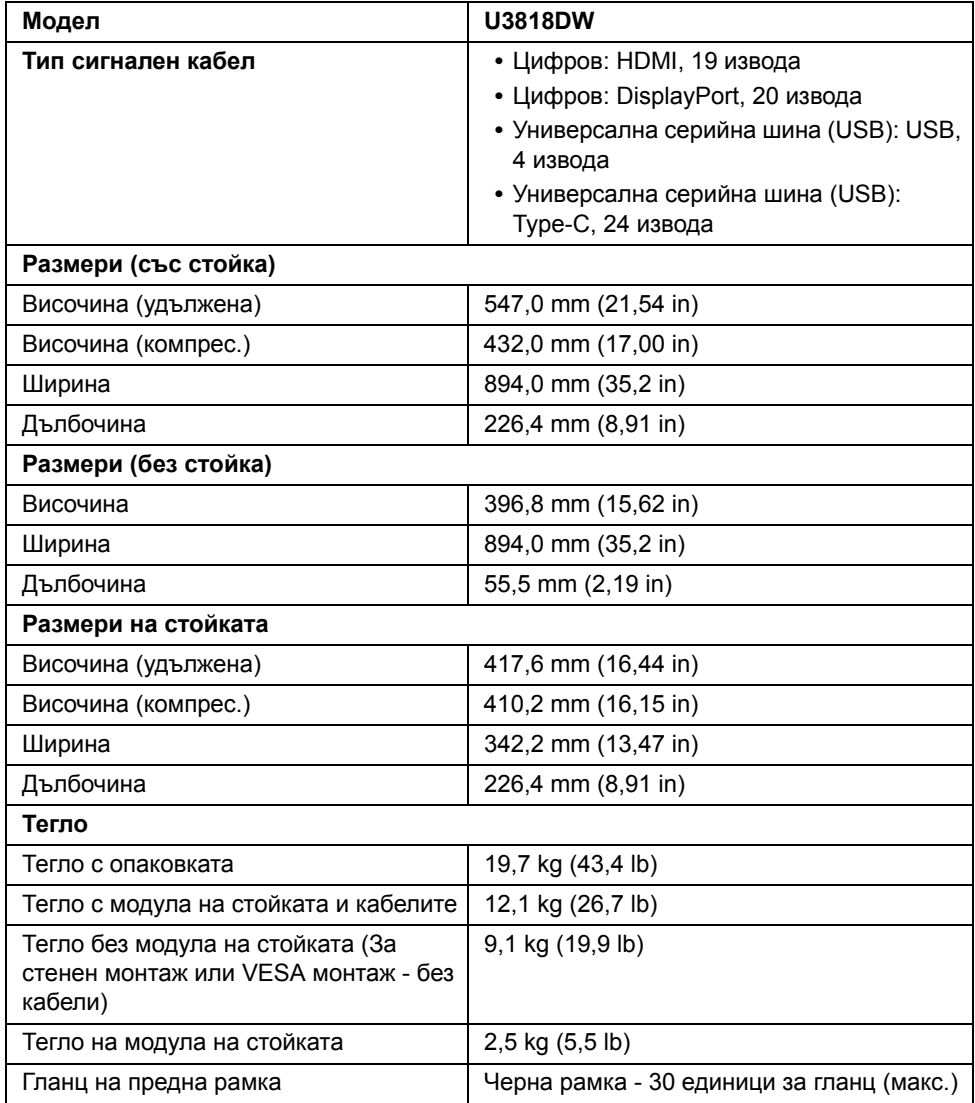

#### **Екологични характеристики**

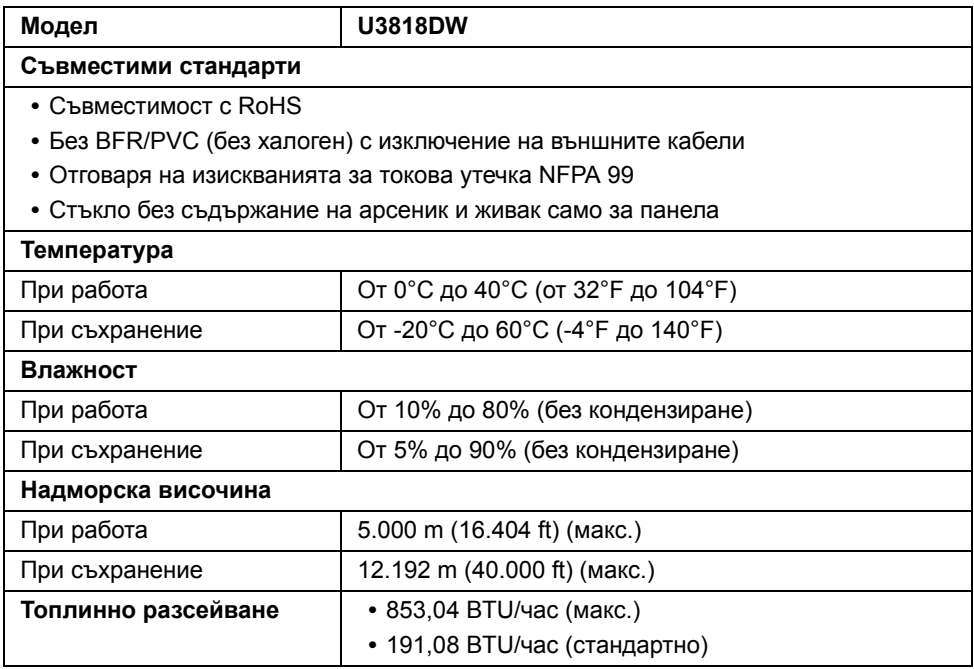

#### <span id="page-16-0"></span>**Режими за управление на захранването**

Ако имате карта за дисплей на VESA, съвместима DPM™ или сте инсталирали софтуер на компютъра си, мониторът автоматично ще намали консумацията на енергия при неактивност. Това се нарича *Икономичен режим*\*. Ако компютърът открие въвеждане от клавиатурата, мишката или други входни устройства, мониторът автоматично възобновява функционирането. Таблицата по-долу показва консумацията на енергия и сигналите при използване на функцията за автоматично намаляване на консумацията на енергия.

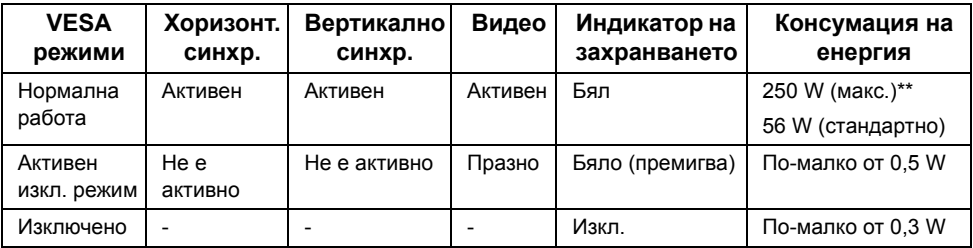

OSD функционира само при нормална работа. Когато е натиснат произволен бутон в режим Активно изкл., ще се появи следното съобщение:

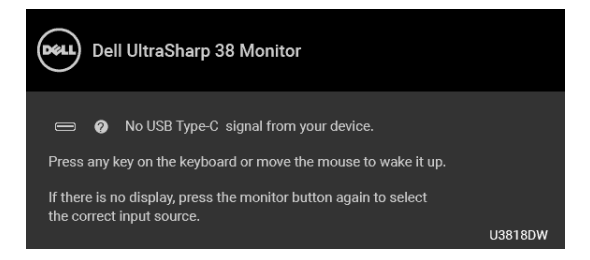

Активирайте компютъра и монитора, за да получите достъп до OSD.

**ЗАБЕЛЕЖКА:** Съобщението може да се различава в зависимост от свързания Ø входен сигнал.

\* Нулева консумация на енергия в ИЗКЛ. режим може да бъде постигната само чрез изваждане на основните кабела от монитора.

\*\* Макс. консумация на енергия с макс. луминесценция и активно USB свързване.

Този документ е само за информационни цели и отразява резултатите в лабораторни условия. Вашият продукт може да е с различна производителност в зависимост от софтуера, компонентите и периферните устройства, които сте поръчали, и няма задължение да се актуализира такава информация. Съответно, клиентът не трябва да разчита на тази информация при вземането на решения за електрическите допуски или по друг начин. Няма гаранции за точността или пълнотата - нито изрични, нито подразбиращи се.

#### **Предназначение на изводите**

#### **DisplayPort конектор**

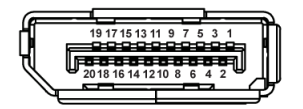

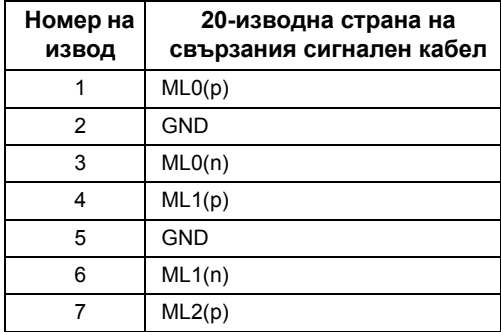

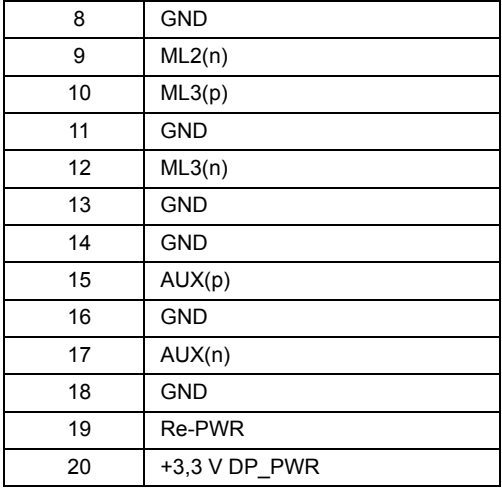

#### **HDMI конектор**

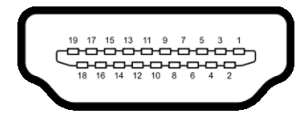

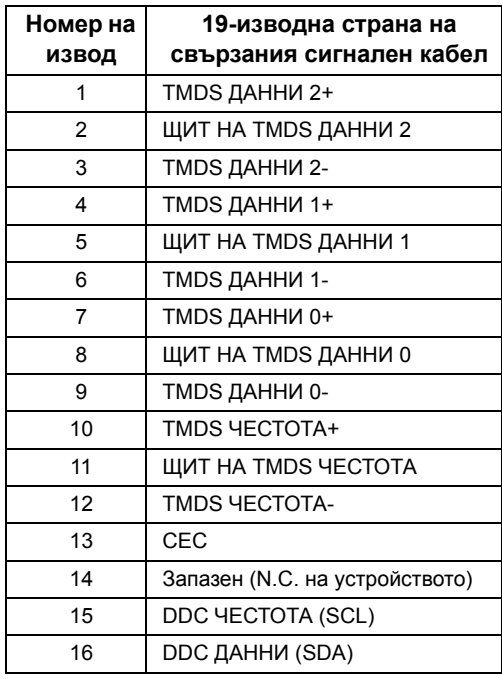

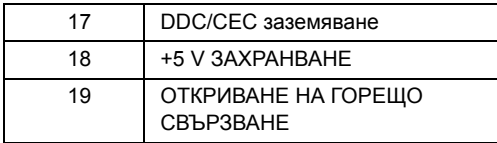

# <span id="page-19-0"></span>**Plug and play функция**

Можете да инсталирате монитора в система, съвместима с Plug and Play. Мониторът автоматично предоставя на компютърна система Данни за идентификация на разширен дисплей (EDID) чрез Канал за данни на дисплея (DDC) протоколи, така че системата може сама да се конфигурира и да оптимизира настройките на монитора. Повечето инсталации на монитора са автоматични, можете да изберете различни настройки, ако желаете. За повече информация относно промяната на настройките на монитора вижте Работа с [монитора](#page-32-3).

# <span id="page-19-1"></span>**Интерфейс на универсална серийна шина (USB)**

Този раздел Ви дава информация за USB портовете, налични на Вашия монитор.

**ЗАБЕЛЕЖКА:** Този монитор е съвместим със суперскоростен USB 3.0.

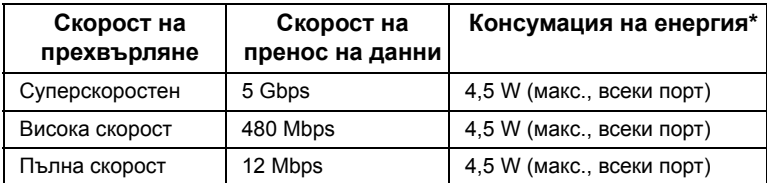

\* До 2 A на USB downstream порт (порт с икона с батерия SSGI) със съвместимост с BC1.2 устройства или стандартни USB устройства.

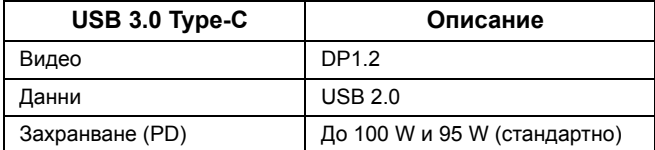

### **USB Upstream конектор**

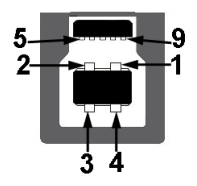

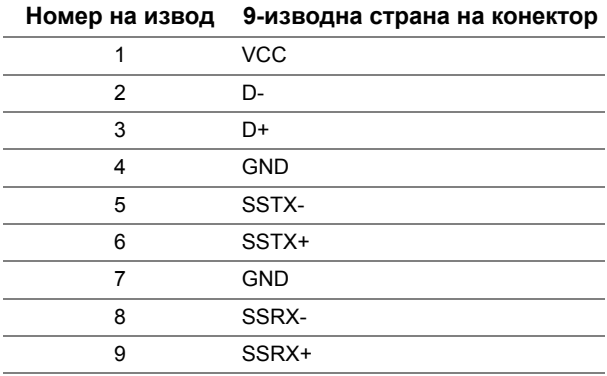

# **USB Downstream конектор**

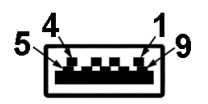

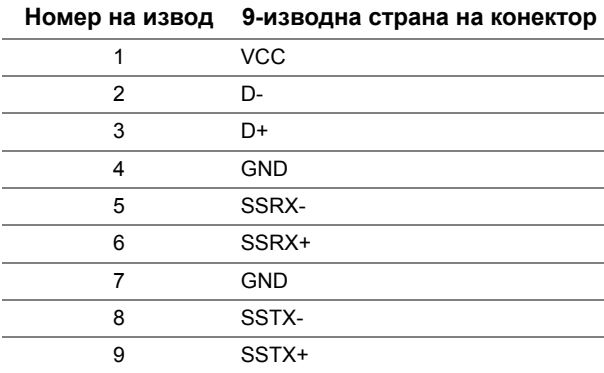

### **USB Type-C конектор**

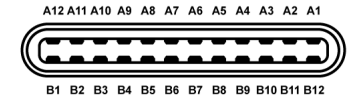

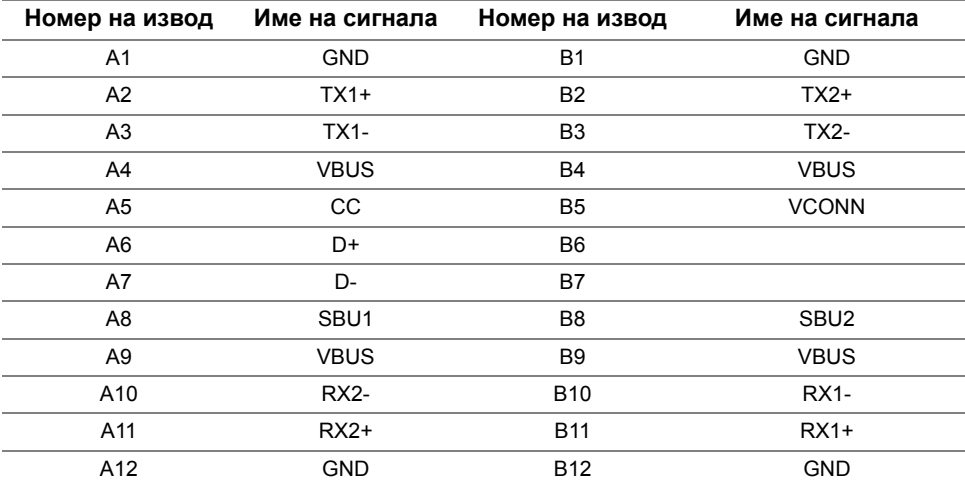

#### **USB порта**

- **•** 1 х USB Type-C долу
- **•** 2 x USB 3.0 upstream долу
- **•** 2 x USB 3.0 downstream долу
- **•** 2 x USB 3.0 downstream странично
- Порт за зареждане портът с икона с батерия  $SSE_0$ , поддържа текущата функция за зареждане, ако устройството е съвместимо с BC1.2.

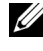

**ЗАБЕЛЕЖКА:** USB 3.0 функционалност изисква компютър, съвместим с USB 3.0.

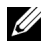

**ЗАБЕЛЕЖКА:** USB интерфейсът на монитора работи, само когато мониторът е Вкл. или в икономичен режим. Ако изключите монитора и след това го включите, на свързаните периферни устройства може да са им необходими няколко секунди за възобновяване на нормалната функционалност.

### <span id="page-22-0"></span>**Качество на LCD монитора и политика за пикселите**

По време на производствения процес на LCD монитора, не е необичайно за един или повече пиксели да останат непроменени, което е трудно забележимо и не засяга качеството на дисплея или използваемостта. За повече информация относно Политиката за качество на мониторите на Dell и Политиката за пикселите, вижте уеб сайта за поддръжка на Dell: **<http://www.dell.com/support/monitors>**.

### <span id="page-22-1"></span>**Инструкции за поддръжка**

#### **Почистване на монитора**

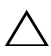

**ВНИМАНИЕ: Прочетете и следвайте Инструкции за [безопасност](#page-64-4) преди почистване на монитора.**

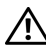

**ПРЕДУПРЕЖДЕНИЕ: Преди почистване на монитора, изключете захранващия кабел на монитора от електрическия контакт.**

За най-добри практики следвайте инструкциите в списъка по-долу докато разопаковате, почиствате или боравите с монитора:

- **•** За да почистите своя антистатичен екран, леко навлажнете меко и чисто парче плат с вода. Ако е възможно използвайте специална кърпа за почистване на екран или разтвор, подходящ за антистатични покрития. Не използвайте бензол, разтворител, амоняк, абразивни почистващи препарати или сгъстен въздух.
- **•** Използвайте леко навлажнено, топло парче плат за почистване на монитора. Избягвайте използването на какъвто и да било почистващ препарат, защото някои препарати оставят бяла следа по монитора.
- **•** Ако забележите бял прах, когато разопаковате монитора си, избършете го с кърпа.
- **•** Трябва да боравите внимателно с монитор си, защото по-тъмните на цвят монитори се драскат по-лесно и белите драскотини са по-видими в сравнение с по светлите монитор.
- **•** За да се запази най-доброто качество на изображението на монитора, използвайте динамично променящ се скрийнсейвър и изключете монитора, когато не се използва.

### <span id="page-23-1"></span><span id="page-23-0"></span>**Монтиране на стойката**

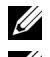

**ЗАБЕЛЕЖКА:** Когато мониторът се изпраща от фабриката, стойката е отделена.

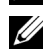

**ЗАБЕЛЕЖКА:** Това е приложимо за монитор със стойка. При закупуване на друга стойка, обърнете се към ръководството на съответната стойка за инструкции относно инсталирането й.

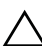

#### **ВНИМАНИЕ: Не отстранявайте монитора от кутията преди да поставите стойката.**

Монтиране на стойката на монитора:

- **1** Следвайте инструкциите върху страничните крила на кашона, за да извадите стойката от горната възглавница, която я крепи.
- **2** Вкарайте блоковете на основата на стойка в гнездото на стойката докрай.
- **3** Повдигнете дръжката на винта и я завъртете по часовниковата стрелка.
- **4** След пълното затягане на винта сгънете ръкохватка, така че да влезе във вдлъбнатината и да не стърчи.

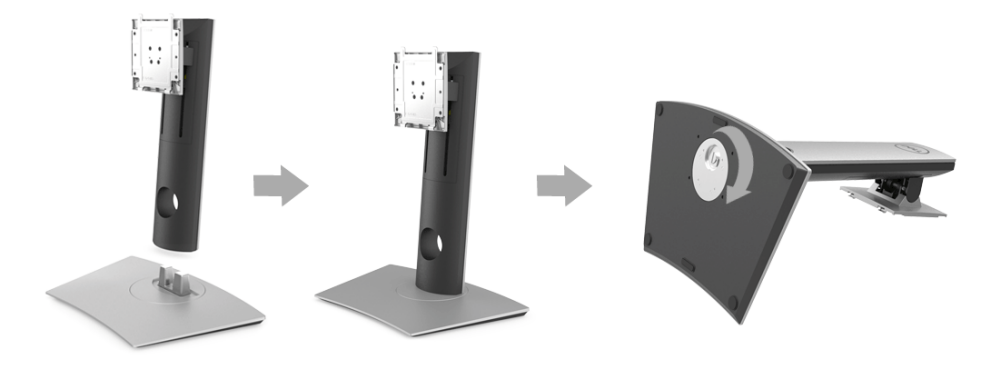

**5** Повдигнете капака, както е показано, за да откриете зоната VESA за блока на стойката.

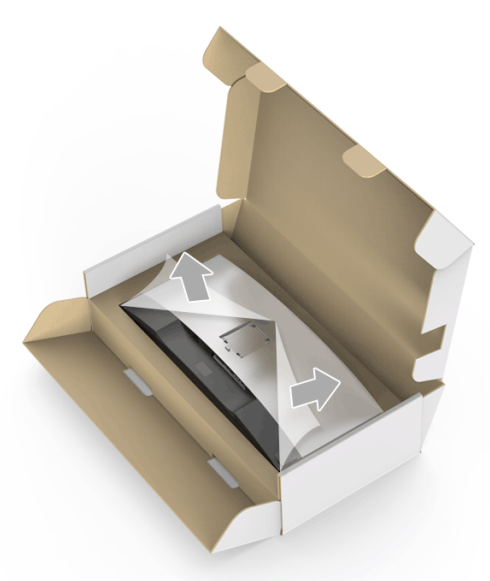

- **6** Прикрепете блока на стойката към монитора.
	- **a** Напаснете двете щифта в горната част на стойката към жлеба на гърба на монитора.
	- **b** Натиснете стойката надолу, докато щракне на място.

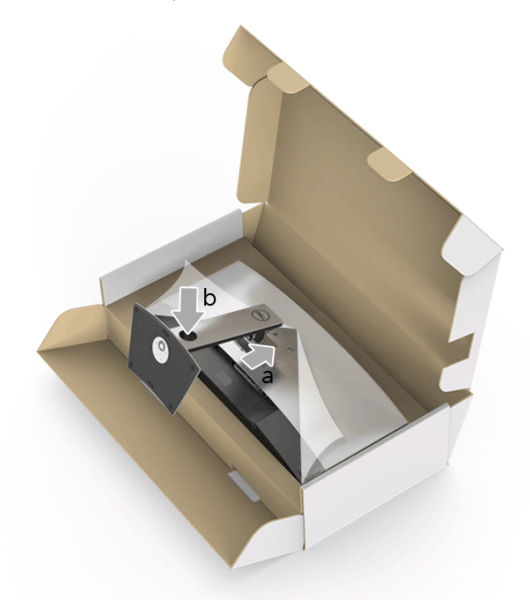

**7** Поставете монитора в изправено положение.

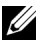

**ЗАБЕЛЕЖКА:** Повдигнете монитора внимателно, за да се предотвратите подхлъзване или падане.

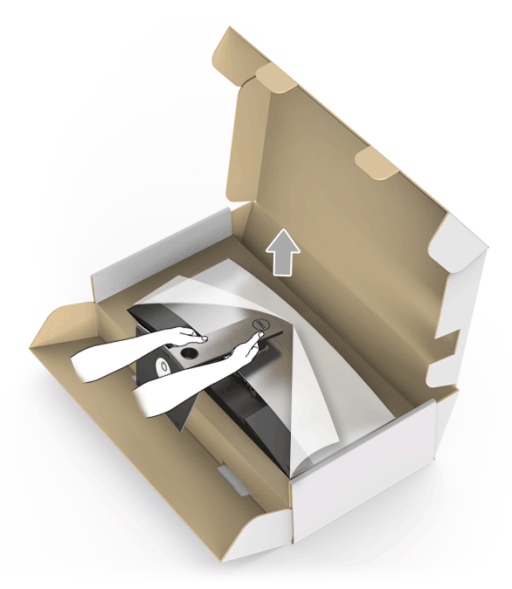

**8** Отстранете капака от монитора.

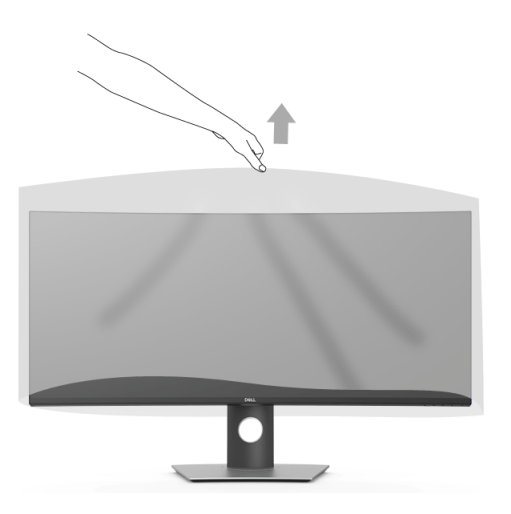

### <span id="page-26-0"></span>**Свързване на Вашия монитор**

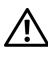

U

**ПРЕДУПРЕЖДЕНИЕ: Преди да започнете процедурите в този раздел, следвайте Инструкции за [безопасност](#page-64-4).**

**ЗАБЕЛЕЖКА:** Не свързвайте всички кабели към компютъра едновременно.

Свързване на монитора към компютъра:

- **1** Изключете компютъра и извадете захранващия кабел.
- **2** Свържете HDMI/DP/USB Type-C кабела от монитора с Вашия компютър или USB Type-C устройство.

#### **Свързване на HDMI кабела**

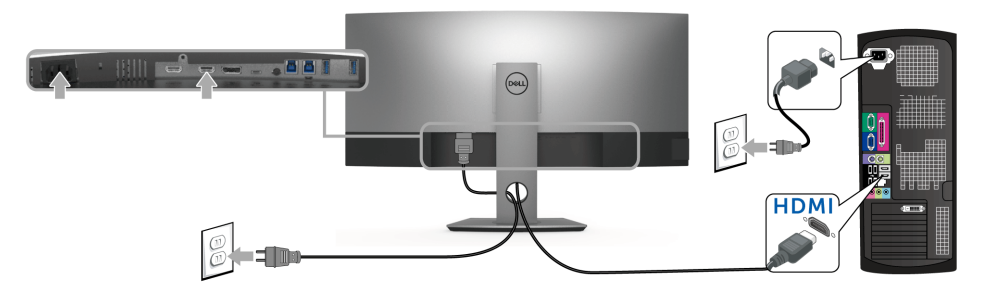

**ЗАБЕЛЕЖКА**: Фабричната настройка по подразбиране в U3818DW е HDMI 2.0. Ако мониторът не може да покаже съдържание след свързване на HDMI кабел, следвайте процедурите по-долу за промяна на настройките от HDMI 2.0 на HDMI 1.4:

- **•** Натиснете втория бутон до бутона , за да активирате екранното меню (OSD).
- **•** Използвайте бутони и , за да маркирате Input Source (Източник на **входен сигнал**), след което използвайте бутона  $\geq$ , за да влезете в подменюто.
- **Използвайте бутоните и , за да маркирате HDMI.**
- Натиснете и задръжте бутона **У** за около 10 секунди и ще се появи съобщението за конфигуриране на HDMI.
- **•** Използвайте бутона , за да изберете **Disable (Забрани)** и променете настройката.

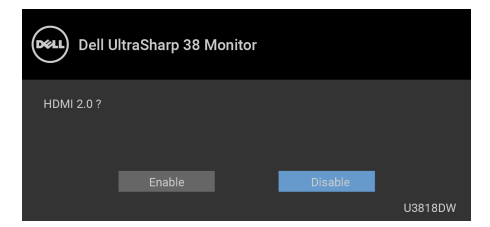

Повторете стъпките по-горе, за да промените настройките на HDMI формата, ако е необходимо.

### **Свързване на кабел DisplayPort (DP към DP)**

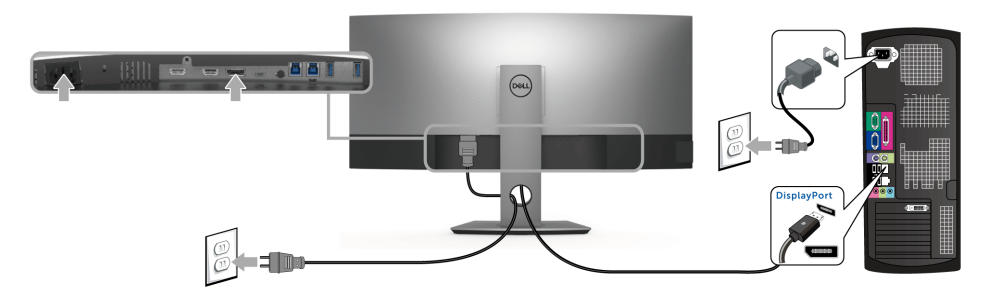

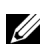

**ЗАБЕЛЕЖКА:** Фабричната настройка по подразбиране в U3818DW е DP1.2. Ако мониторът не може да покаже съдържание след свързване на DP кабел, следвайте процедурите по-долу за промяна на настройките от DP1.2 на DP1.1:

- **•** Натиснете втория бутон до бутона , за да активирате екранното меню (OSD).
- **Използвайте бутони и У**, за да маркирате Input Source (Източник на **входен сигнал**), след което използвайте бутона , за да влезете в подменюто.
- Използвайте бутоните и •, за да маркирате **DP**.
- Натиснете и задръжте бутона **У** за около 10 секунди и ще се появи съобщението за конфигуриране на DP.
- **Използвайте бутона**  $\blacktriangledown$ **, за да изберете Disable (Забрани) и променете** настройката.

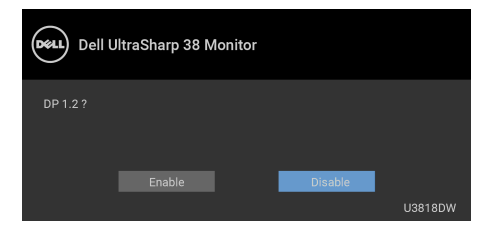

Повторете стъпките по-горе, за да промените настройките на DP формата, ако е необходимо.

### **Свързване на кабел USB Type-C**

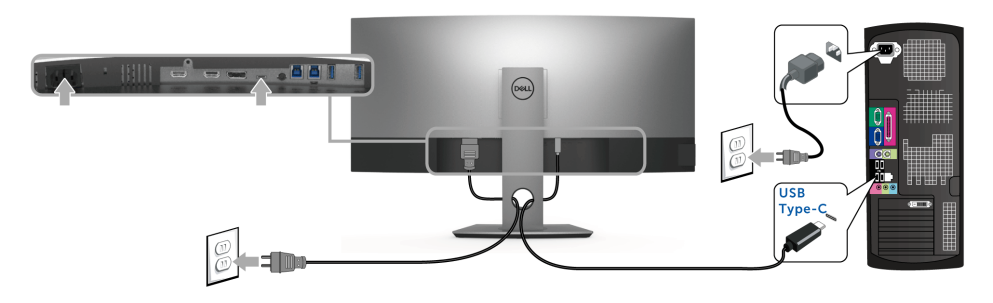

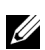

**ЗАБЕЛЕЖКА:** Използвайте само кабела USB Type-C, предоставен с монитора.

- **•** Този порт поддържа алтернативен режим DisplayPort (само за DP 1.2 стандарт).
- **•** Порт, съвместим със захранване USB Type-C (PD версия 2.0) предоставя захранване до 100 W.
- **•** Ако Вашият ноутбук изисква повече от 95 W за работа и ако батерията е изтощена, той може да се захрани или зареди с USB PD порта на U3818DW.

**ВНИМАНИЕ: Графиките се използват единствено с илюстративна цел. Външният вид на компютъра може да е различен.**

#### **Свързване на USB 3.0 кабел**

**ЗАБЕЛЕЖКА:** За да се предотврати повреждане или загуба на данни, преди смяна на USB upstream портовете, уверете се, че компютърът НЕ се използват USB устройства за съхранение, които са свързани към USB upstream порта на монитора.

След като приключите със свързването на HDMI/DP/USB Type-C кабела, следвайте процедурите по-долу, за да свържете USB 3.0 кабела към компютъра и да завършите настройката на монитора си:

**1 а. Свържете единия компютър:** свържете upstream USB 3.0 порта (кабелът е включен) към подходящ USB 3.0 порт на Вашия компютър.

**б. Свържете два компютъра\*:** свържете upstream USB 3.0 порта към подходящ USB 3.0 порт на двата компютъра. След използване на OSD менюто за избор между два източника на USB upstream сигнал и източници на входен сигнал. Вижте [USB Select Switch \(](#page-42-0)Ключ за избор на USB).

- **2** Свържете USB 3.0 периферни устройства към downstream USB 3.0 порт на монитора.
- **3** Включете захранващите кабели за компютъра (компютрите) и монитора в намиращ се наблизо контакт.

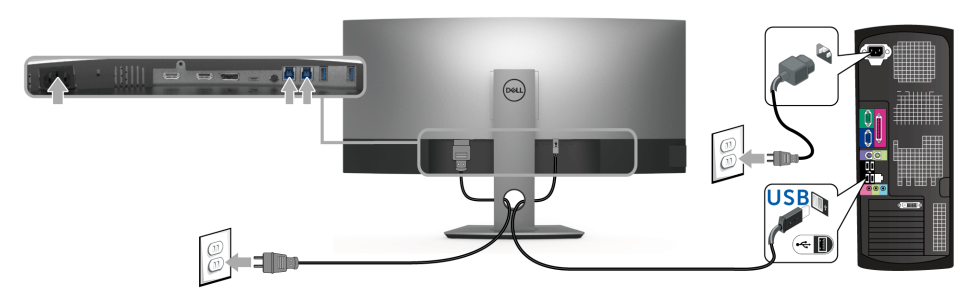

**а. Свържете единия компютър**

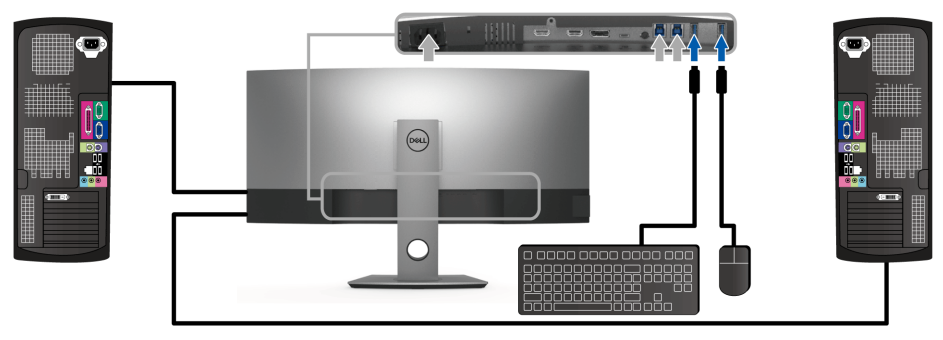

**б. Свържете два компютъра**

\* Когато свързвате два компютъра към монитора, USB downstream портовете на монитора за клавиатурата и мишката могат да бъдат зададени за различни входни сигнали от двата компютъра чрез промяна на настройките на **USB Selection (USB избор)** от OSD менюто. (Вижте [USB Selection \(](#page-43-0)Избор на USB) и [Настройка](#page-53-1) на KVM ключ за повече информация).

- **4** Включете монитора и компютъра (компютрите). Ако мониторът показва образ, инсталацията е завършена. Ако няма образ, вижте Проблеми, специфични за [универсална](#page-62-1) серийна шина (USB).
- **5** Използвайте гнездото за кабел на стойката на монитора за организиране на кабелите.

### <span id="page-30-0"></span>**Организиране на кабелите**

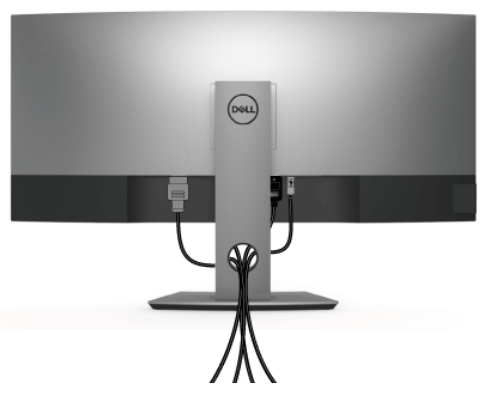

След като свържете всички необходими кабели към монитора и компютъра (вж. [Свързване](#page-26-0) на Вашия монитор относно свързване на кабелите), организирайте всички кабели както е показано по-горе.

### <span id="page-30-1"></span>**Отстраняване на стойката на монитора**

**У ЗАБЕЛЕЖКА**: За да избегнете драскотини и повреда по извития LCD екрана докато премахвате стойката, уверете се, че мониторът е поставен върху мека и чиста пяна. Прекият контакт с твърди обекти може да повреди извития монитор.

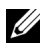

**ЗАБЕЛЕЖКА:** Това е приложимо за монитор със стойка. При закупуване на друга стойка, обърнете се към ръководството на съответната стойка за инструкции относно инсталирането й.

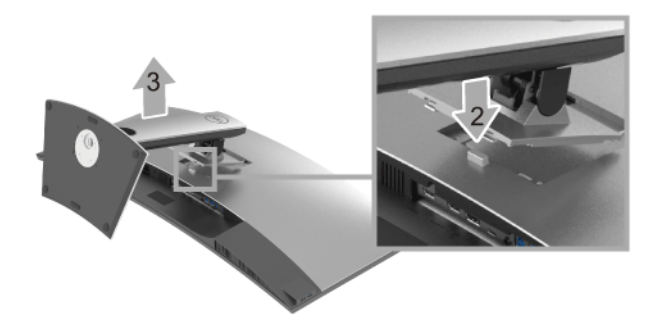

Отстраняване на стойката:

- **1** Поставете монитора върху мека и равна повърхност или възглавница.
- **2** Натиснете и задръжте бутона за освобождаване на стойката.
- **3** Повдигнете стойката нагоре и я отдалечете от монитора.

### <span id="page-31-0"></span>**Монтиране на стена (като опция)**

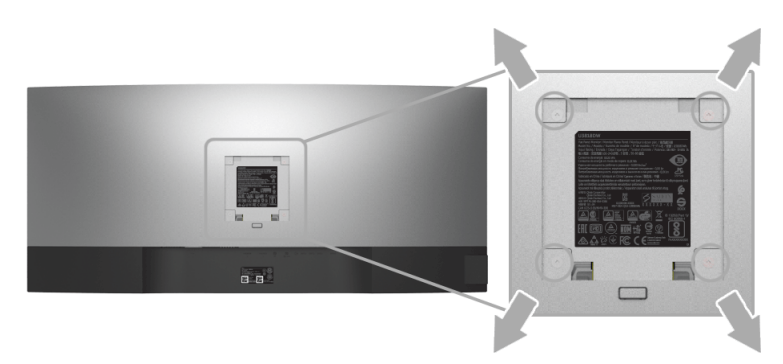

(Размер на болтовете: M4 x 10 mm).

Вижте инструкциите включени в комплекта за монтаж на стена, съвместим с VESA.

- **1** Поставете панела на монитора върху мека и равна повърхност или възглавница върху стабилна, равна маса.
- **2** Отстранете стойката.
- **3** Използвайте отвертка Phillips, за да отстраните болтовете от пластмасовия капак.
- **4** Монтирайте скобата от комплекта за стена към монитора.
- **5** Монтирайте монитора на стената като следвате инструкциите, включени в комплекта за монтаж на стена.

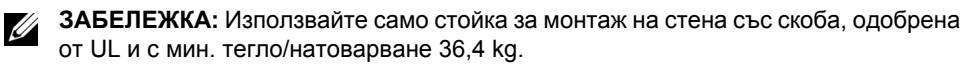

### <span id="page-32-3"></span><span id="page-32-1"></span><span id="page-32-0"></span>**Включете монитора**

Натиснете бутона  $\bigcirc$ , за да включите монитора.

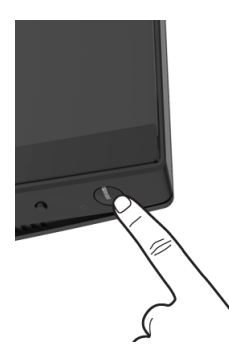

#### <span id="page-32-2"></span>**Използване на контролите на предния панел**

Използвайте контролите на предната страна на монитора, за да конфигурирате настройките.

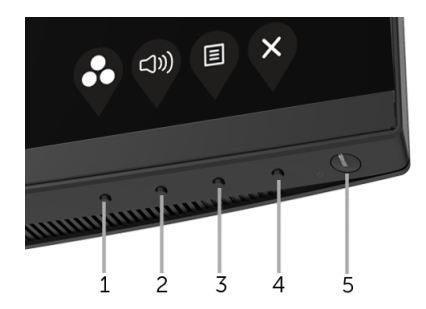

Следната таблица описва бутоните на предния панел:

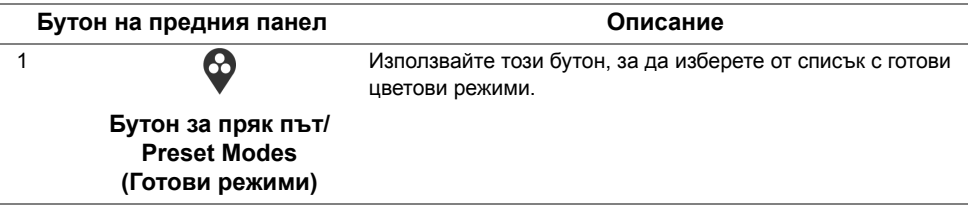

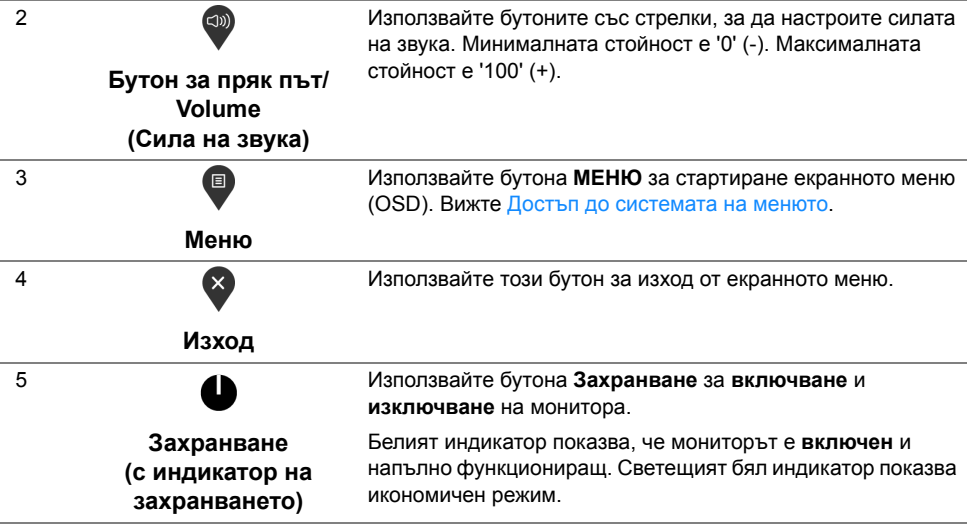

#### **Бутон на предния панел**

Използвайте бутона на предната страна на монитора, за да конфигурирате настройките на изображението.

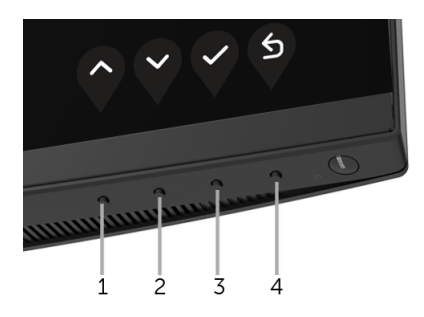

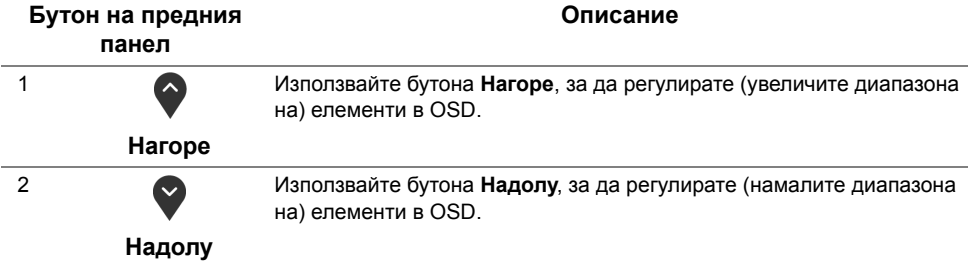

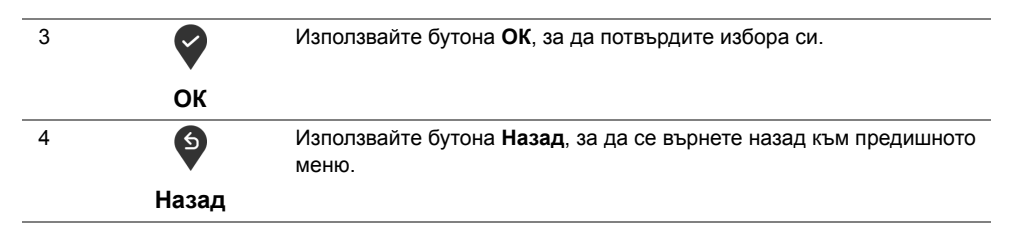

### <span id="page-34-0"></span>**Използване на контролите на екранното меню (OSD)**

#### <span id="page-34-1"></span>**Достъп до системата на менюто**

- **ЗАБЕЛЕЖКА:** Ако промените настройките, след което отидете или в друго Ø меню, или излезете от OSD менюто, мониторът автоматично записва тези настройки. Промените също се записват, ако промените настройките и след това изчакате OSD менюто да изчезне.
	- **1** Натиснете бутона  $\blacksquare$ , за да стартирате OSD и да покажете основното меню.

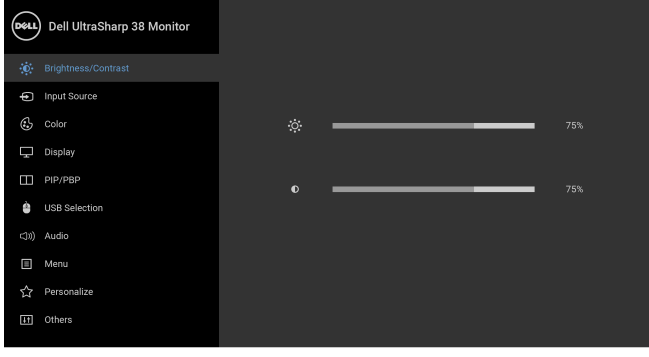

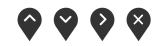

- **2** Натиснете бутоните и **У** за навигация между опциите за настройка. Когато преминавате от една икона на друга, името на опцията се маркира. Вижте следната таблица за пълен списък с всички опции, налични за монитора.
- **3** Натиснете бутона  **веднъж, за да активирате маркираната опция.**
- **4** Натиснете бутона  $\bullet\prime\prime$  и  $\bullet\prime\prime\prime$ , за да изберете желания параметър.
- **5** Натиснете , за да влезете в подменюто, след което използвайте бутоните стрелки според индикаторите в менюто, за да направите желаните промени.
- **6** Изберете бутона  $\bullet$ , за да се върнете на главното меню.

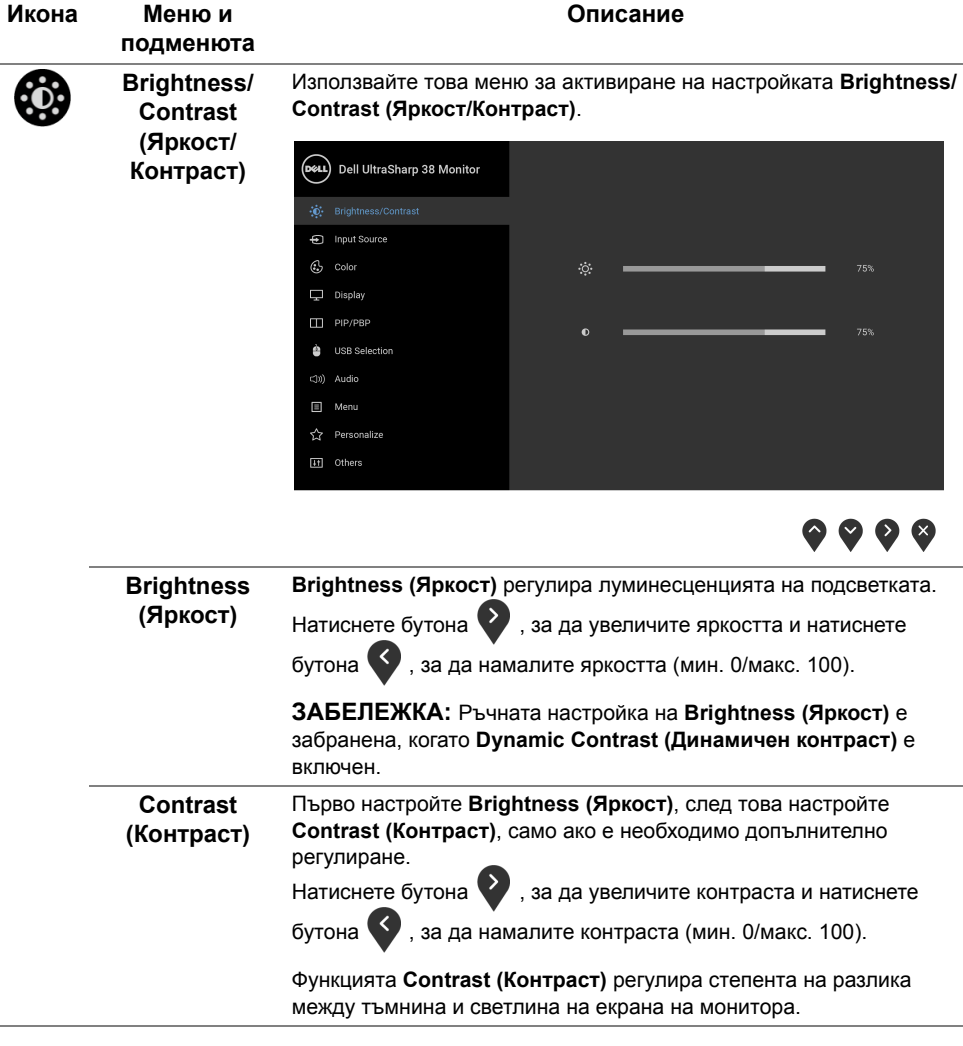

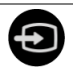

#### <span id="page-36-0"></span>**Input Source (Източник на входен сигнал)**

Използвате менюто **Input Source (Източник на входен сигнал)**, за да изберете между различните видеоизточници, които могат да бъдат свързани към монитора Ви.

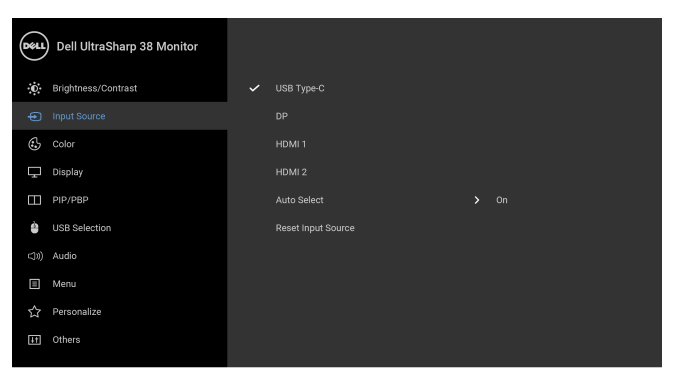

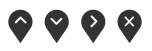

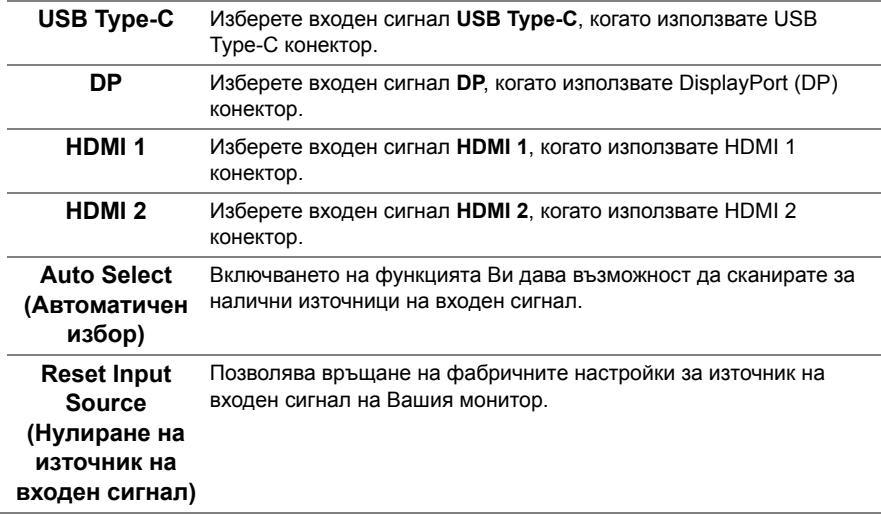

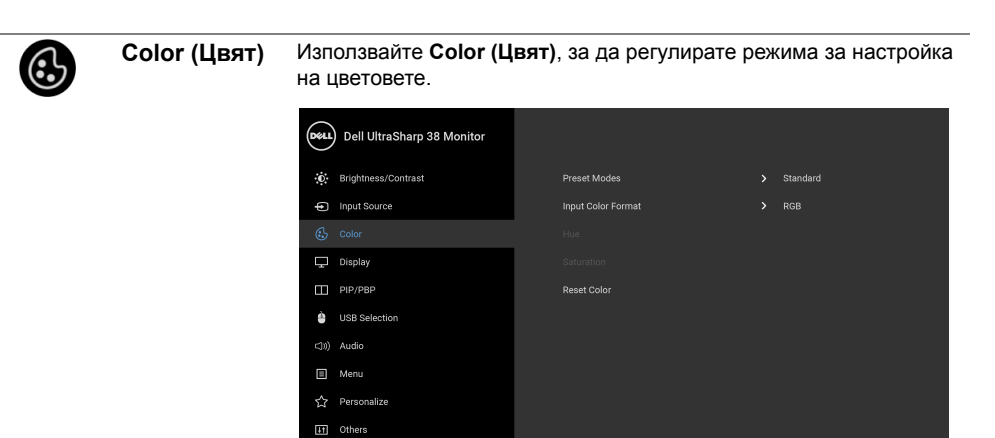

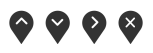

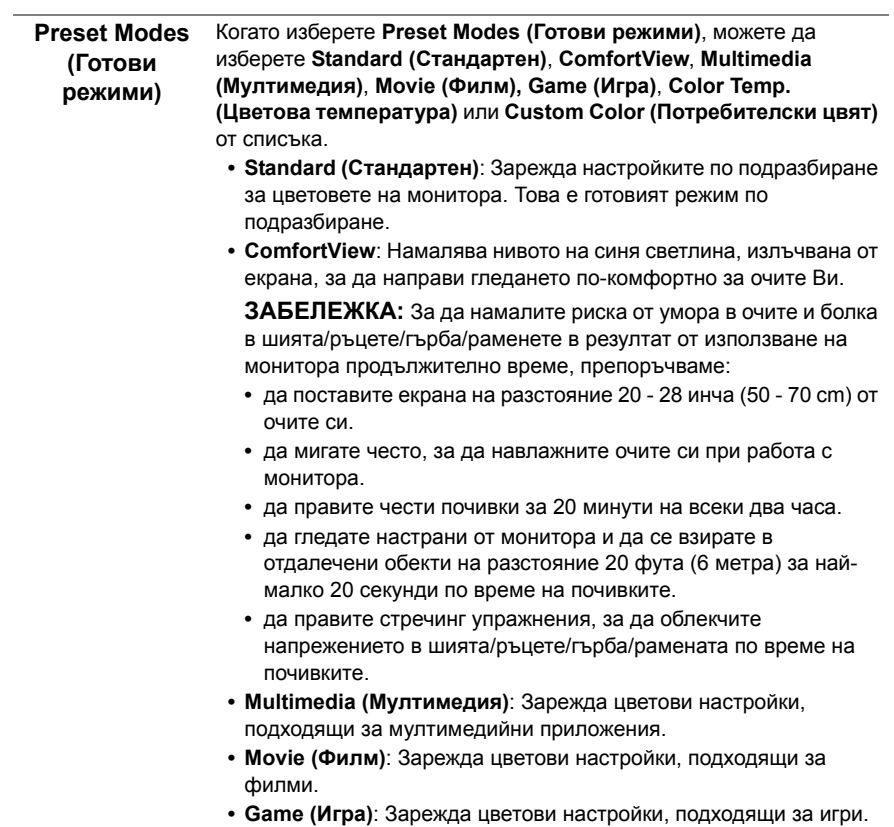

- **Color Temp. (Цветова температура)**: Позволява на потребителите да изберат цветовата температура: 5000K, 5700K, 6500K, 7500K, 9300K и 10000K.
- **Custom Color (Потребителски цвят)**: Позволява ръчна

регулиране на цветовите настройки. Натиснете бутоните  $\bullet$  и

, за да регулирате стойностите на трите цвята (R, G, B) и да

създадете свой собствен режим с готови цветове.

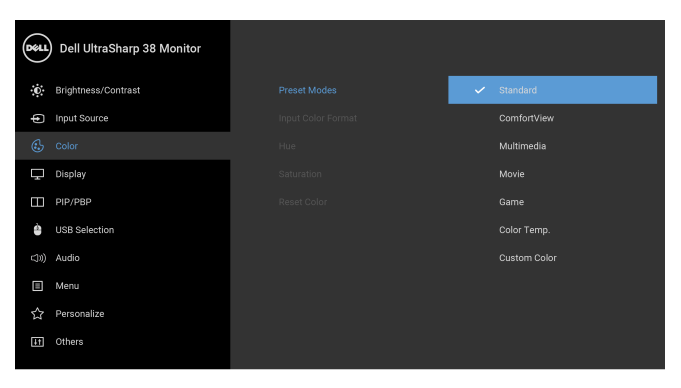

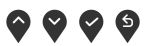

**Input Color Format (Входящ цветови режим)**

Позволява задаване на режима за входен видеосигнал на:

**RGB**: Изберете тази опция ако мониторът Ви е свързан към компютър (или DVD плейър) чрез DP или HDMI, или USB Type-C кабел.

**YPbPr**: Изберете тази опция ако Вашият DVD плейър поддържа само YPbPr изход.

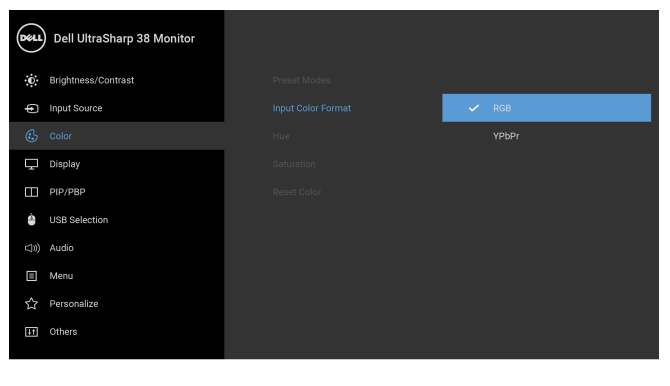

● ♥ ♥ ●

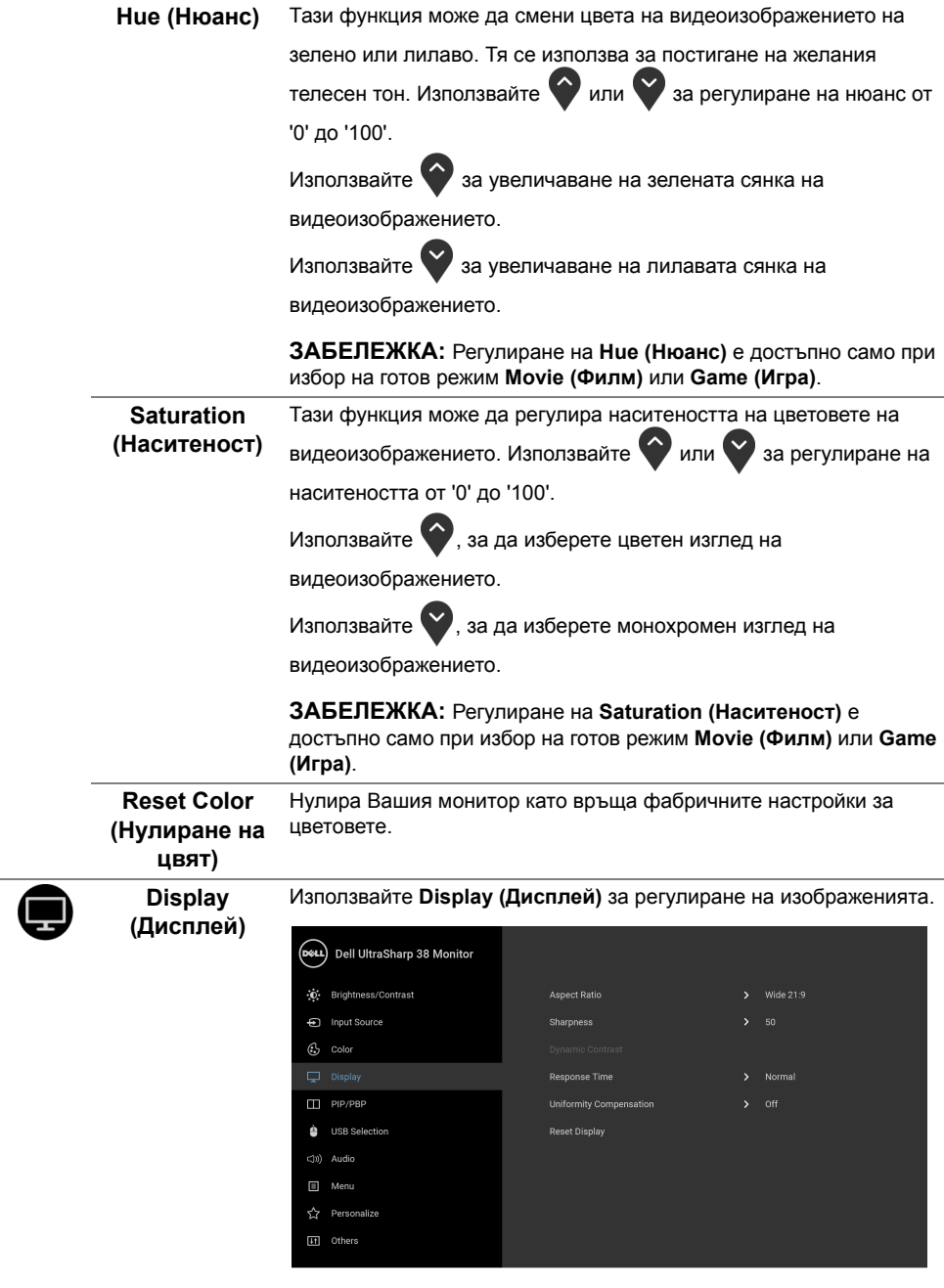

 $\bullet\bullet\bullet\bullet$ 

**40** | Работа с монитора

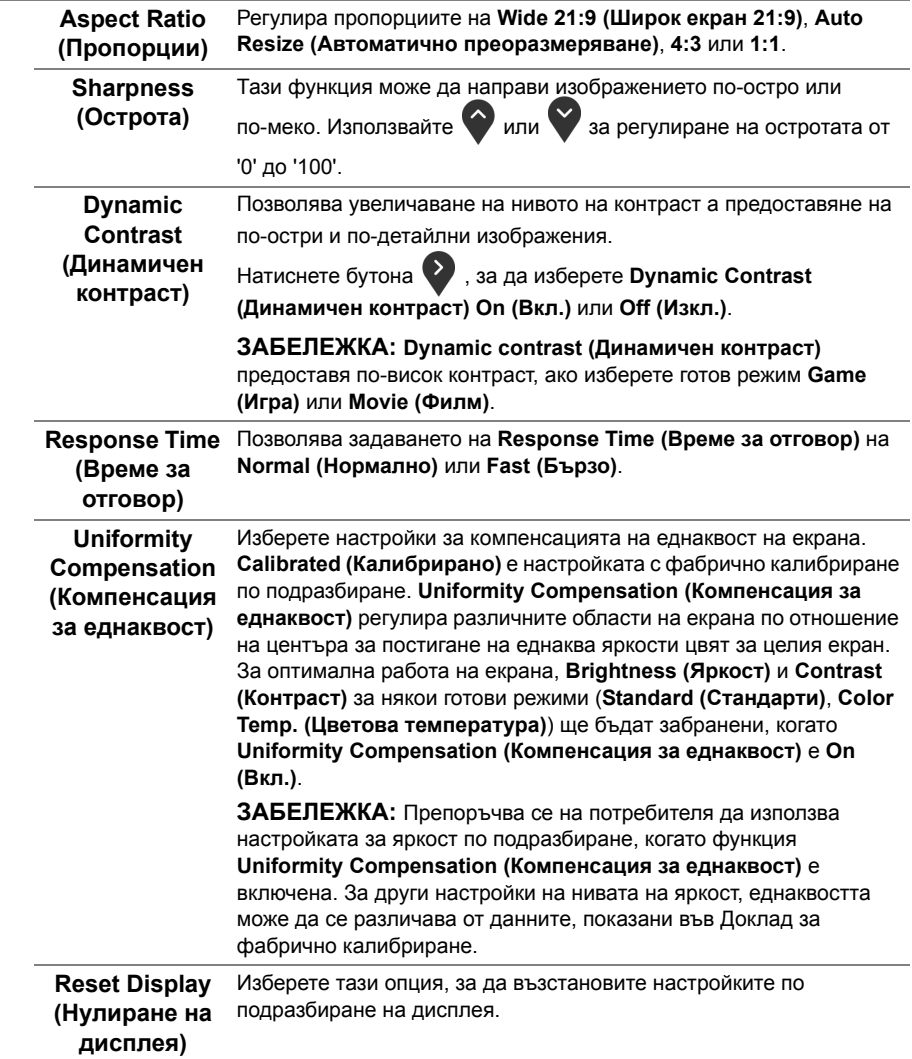

T

**PIP/PBP** Тази функция отваря прозорец, който показва изображение от друг източник на входен сигнал.

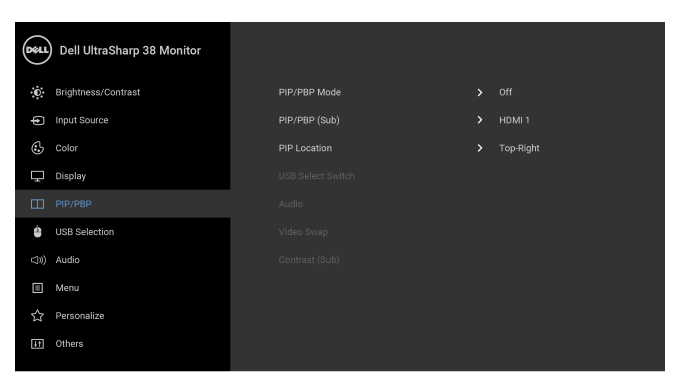

# $\bullet\bullet\bullet\bullet$

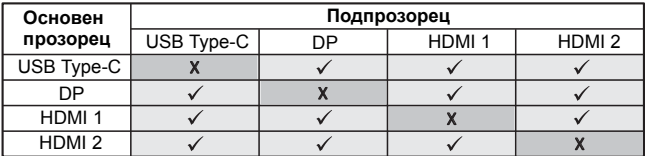

**ЗАБЕЛЕЖКА:** Изображенията под PBP ще бъдат показани в центъра на екрана, не на цял екран.

<span id="page-42-0"></span>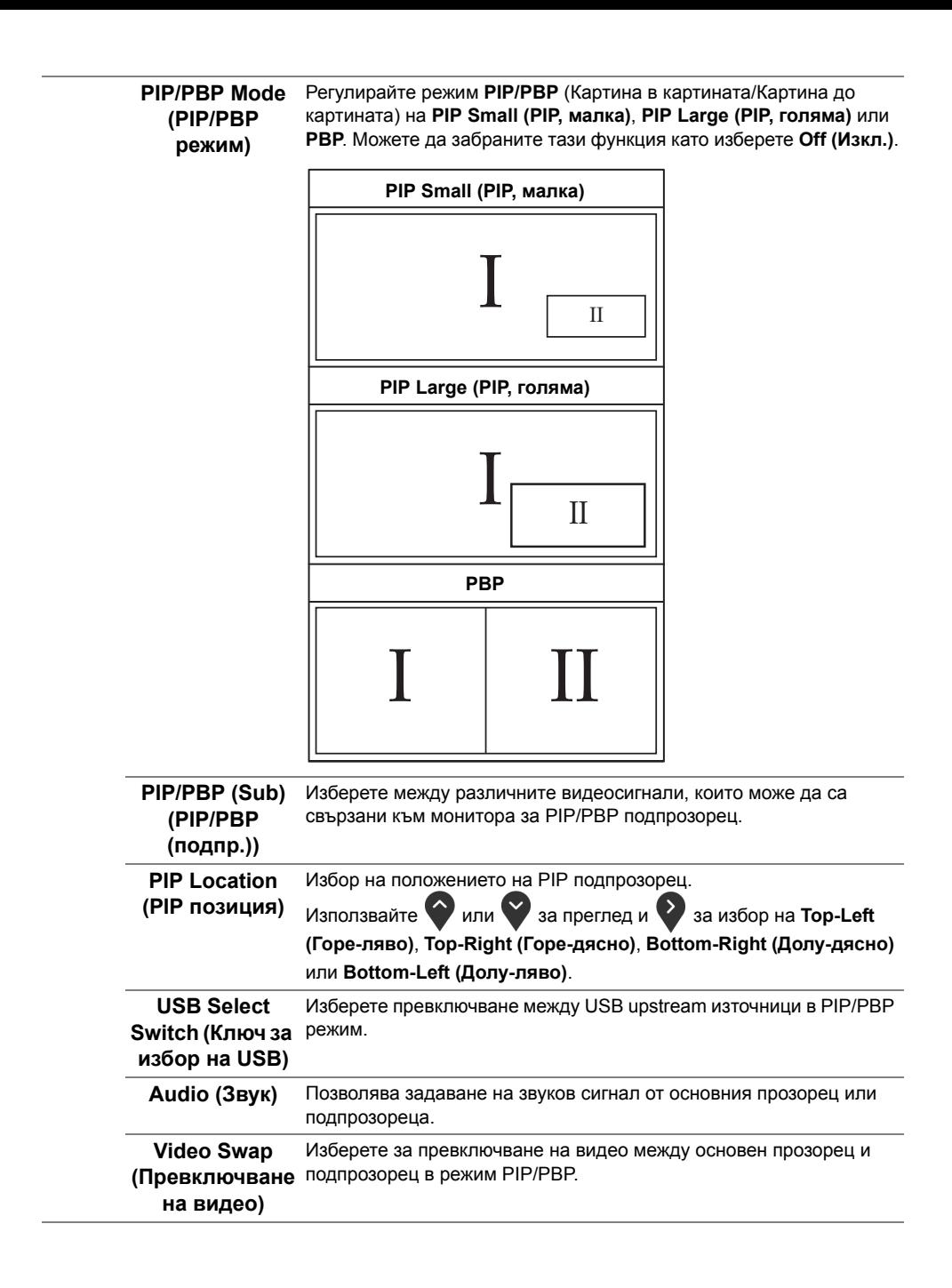

<span id="page-43-0"></span>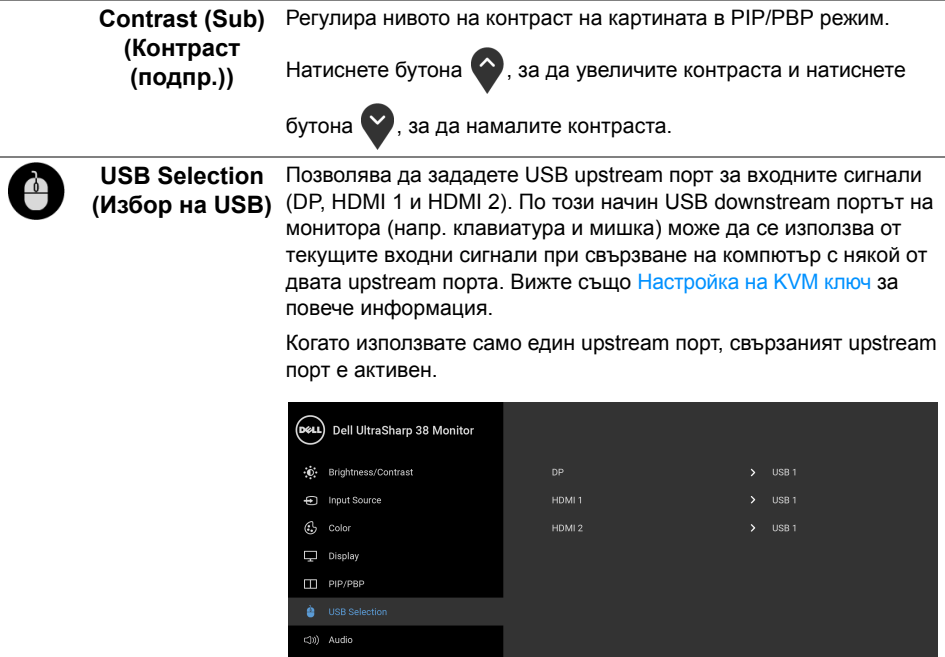

**E** Menu Personalize [1] Others

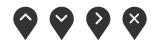

**ЗАБЕЛЕЖКА:** За да се предотврати повреждане или загуба на данни, преди смяна на USB upstream портовете, уверете се, че компютърът НЕ използва USB устройства за съхранение, които са свързани към USB upstream порта на монитора.

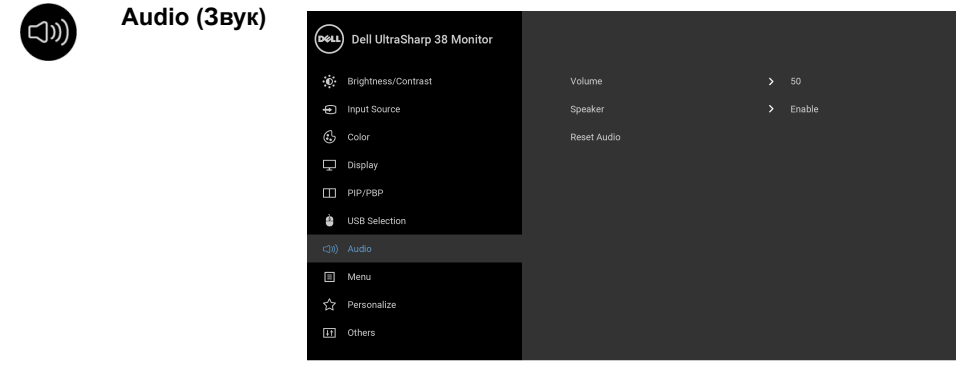

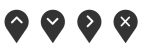

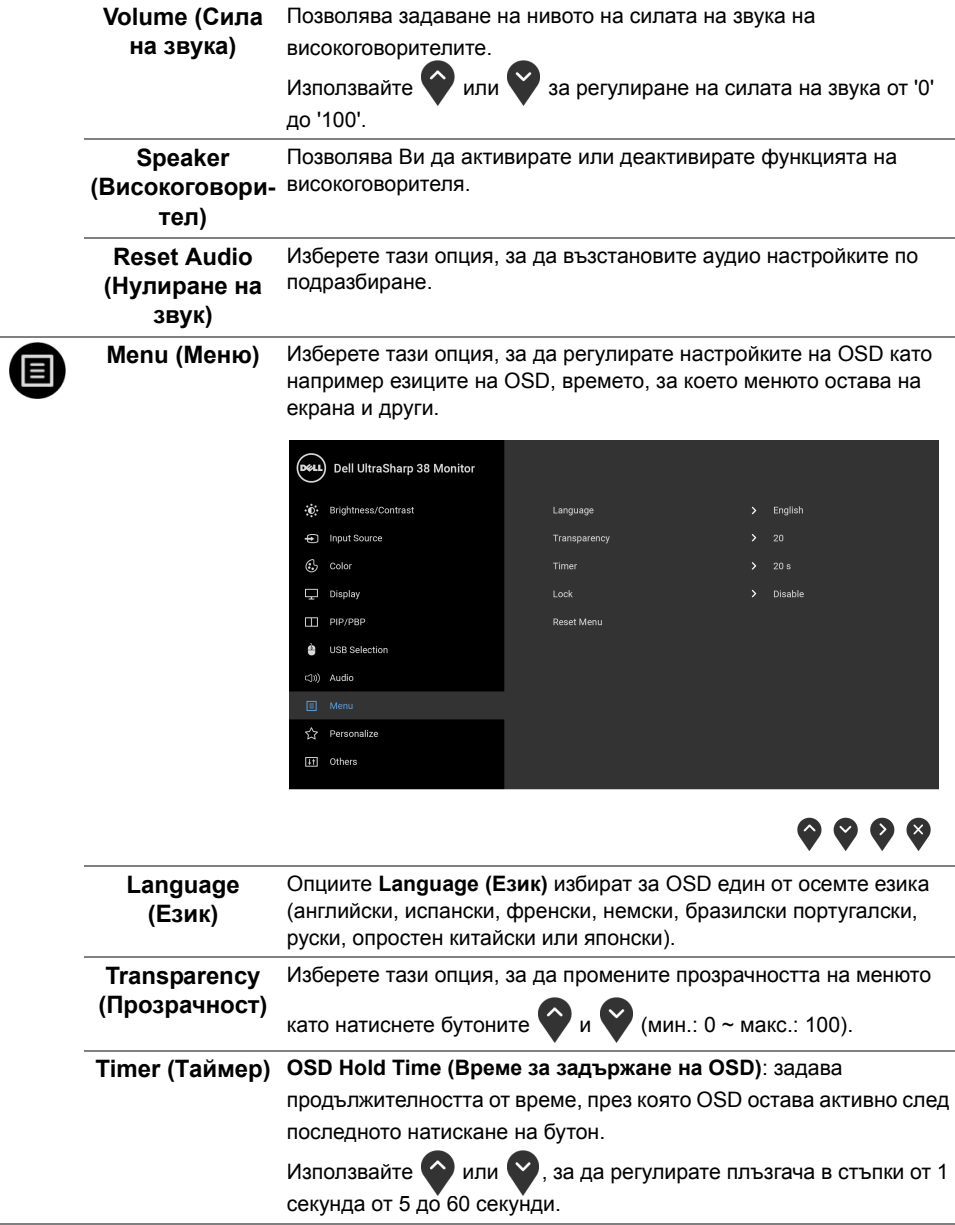

#### <span id="page-45-0"></span>**Lock (Заключване)**

Със заключени бутони за управление на монитора може да предотвратите неоторизиран достъп до Вашите контроли. Това също предотвратява случайно активиране при конфигурация от множество монитори един до друг.

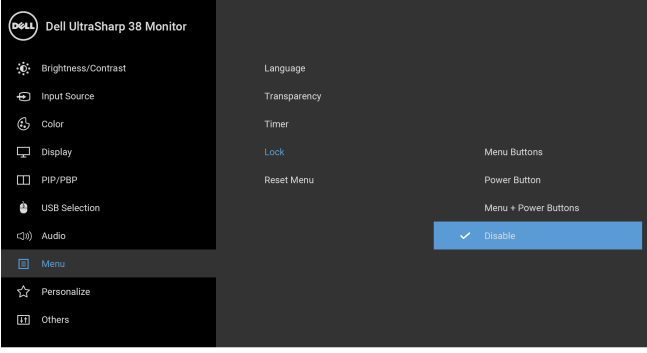

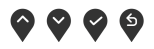

- **Menu Buttons (Бутони на менюто)**: Всички бутони на Менюто/ функционални бутони (с изключение на бутона Захранване) са заключени и са недостъпни за потребителя.
- **Power Button (Бутон Захранване)**: Само бутонът Захранване е заключен и недостъпен за потребителя.
- **Menu + Power Buttons (Бутони Меню + Захранване)**: Бутонът Меню/функционалните бутони и бутонът Захранване са заключени и недостъпни за потребителя.

Настройката по подразбиране е **Disable (Забрани)**.

Алтернативен метод на заключване [бутони на Менюто/ функционални бутони]: Може също да натиснете и задържите бутона Меню/функционалния бутон до бутона Захранване в продължение на 4 секунди, за да конфигурирате опциите за заключване.

**ЗАБЕЛЕЖКА:** За отключване на бутон(и) натиснете и задръжте бутона Меню/функционалния бутон до бутона Захранване в продължение на 4 секунди

#### **Reset Menu (Нулиране на менюто)** Нулирайте всички настройки на OSD на фабричните им стойности.

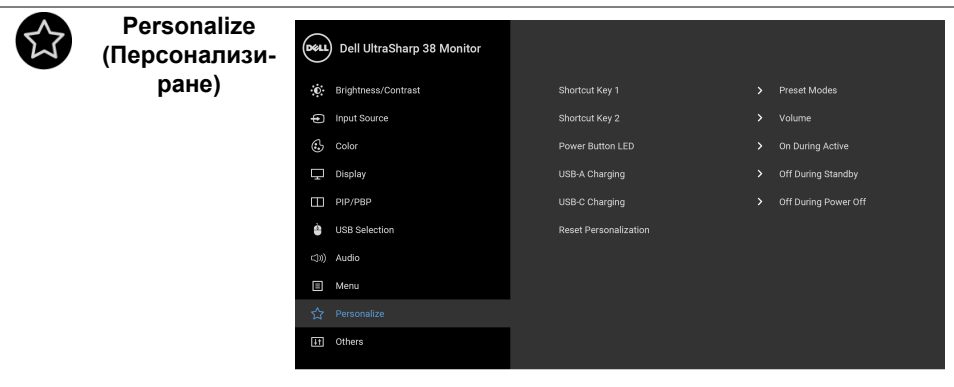

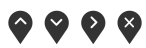

<span id="page-46-0"></span>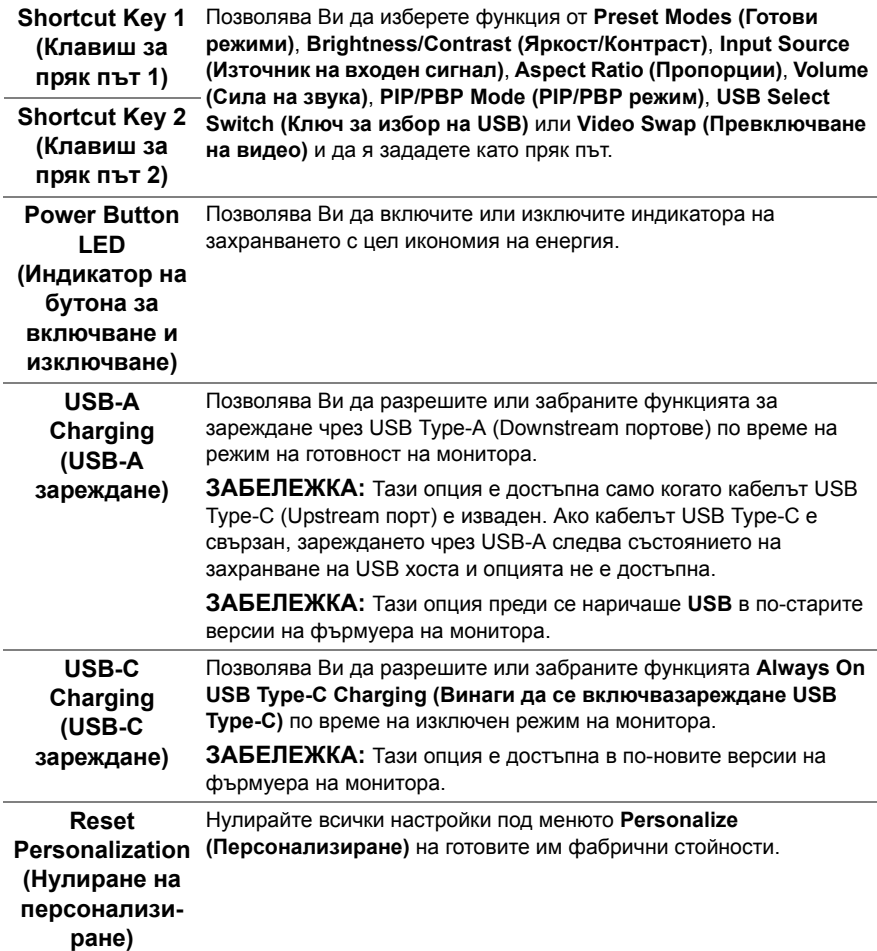

**Others (Други)** (DeLL) Dell UltraSharp 38 Monitor .<br>• io: Brightness/Contrast Display Info nput Source  $\mathbb{C}$  color LCD Conditioning  $\Box$  Display Firmware  $\frac{1}{2}$  xxxxxx  $\Box$  PIP/PBP Reset Others **O** USB Selection **Factory Reset** (1) Audio  $\Box$  Menu **A** Personalize

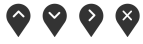

**Display Info (Информация за дисплея)** Показва текущите настройки на монитора.

**DDC/CI DDC/CI** (Display Data Channel/Command Interface) позволява регулиране на параметрите на Вашия монитор (яркост, цветови баланс и др.) чрез софтуера на Вашия компютър. Можете да забраните тази функция като изберете **Off (Изкл.)**. Разрешете тази функция за най-добро потребителско изживяване и оптимална производителност на Вашия монитор.

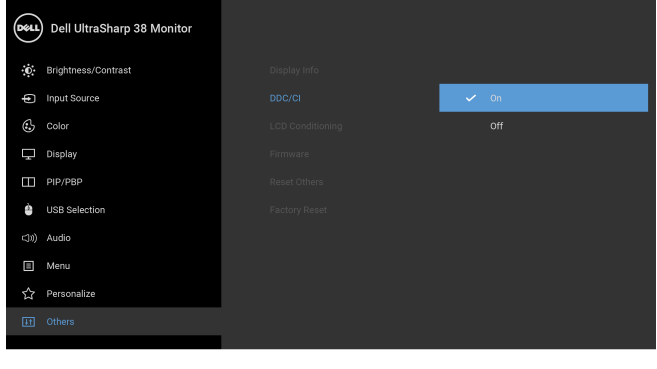

 $\bullet$   $\bullet$   $\bullet$ 

**LCD Conditioning (LCD подобрение)** Спомага за намаляването на краткотрайно задържане на изображението. В зависимост от степента на задържане на изображението, възможно е изпълнението на програмата да отнеме известно време. Можете да разрешите тази функция като изберете **On (Вкл.)**.

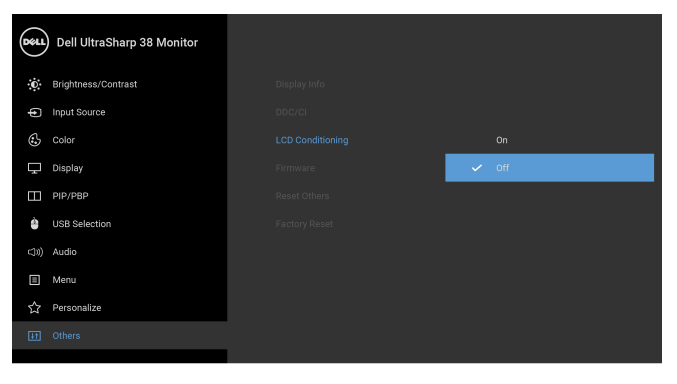

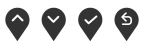

<span id="page-48-0"></span>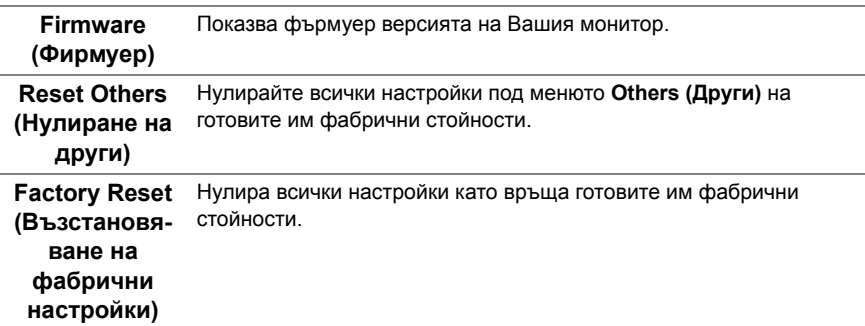

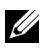

**ЗАБЕЛЕЖКА:** Мониторът Ви има вградена функция за автоматично калибриране на яркостта за компенсиране на LED стареенето.

### **Предупреждения на OSD**

Когато е разрешена функцията **Dynamic Contrast (Динамичен контраст)** (в тези готови режими: **Game (Игра)** или **Movie (Филм)**), ръчната настройка на яркостта е забранена.

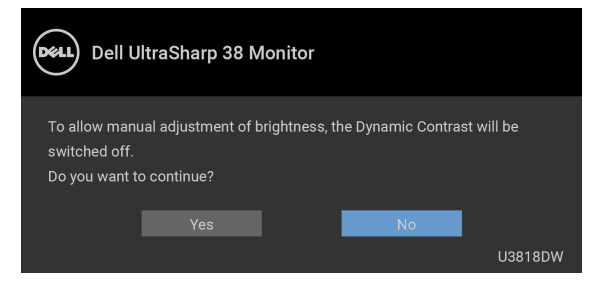

Когато мониторът не поддържа определен режим на разделителната способност, ще видите следното съобщение:

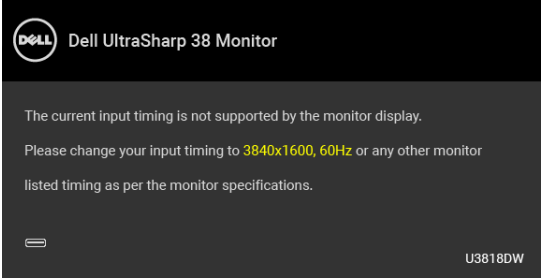

**ЗАБЕЛЕЖКА:** Съобщението може да се различава в зависимост от свързания Ø входен сигнал.

Това означава, че мониторът не може да се синхронизира със сигнала, който получава от компютъра. Вижте Технически [характеристики](#page-11-1) на монитора относно диапазона на хоризонтална и вертикална честота, които са адресируеми за този монитор. Препоръчителният режим е 3840 x 1600.

Ще видите следното съобщение преди да бъде забранена функцията DDC/CI:

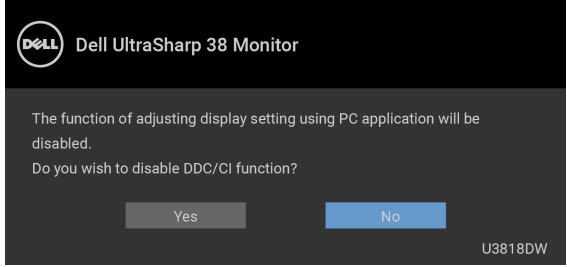

Ще видите следното съобщение преди активиране на функцията **Lock (Заключване)**:

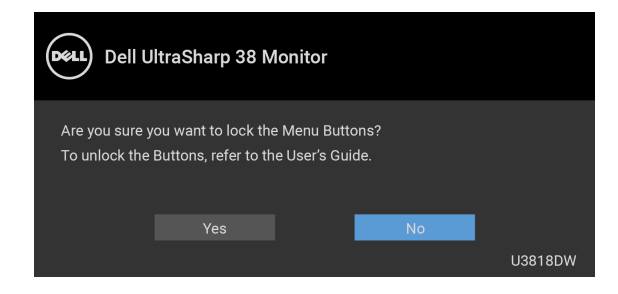

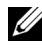

**ЗАБЕЛЕЖКА:** Съобщението може да се различава в зависимост от избраните настройки.

Когато мониторът влезе в режим **Power Save (Икономичен)** се появява следното съобщение:

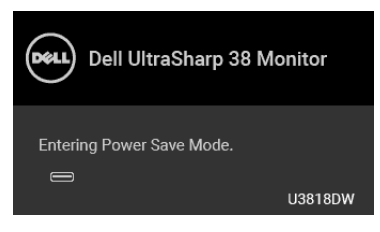

Активирайте компютъра и събудете монитора, за да получите достъп до [OSD.](#page-34-0)

**ЗАБЕЛЕЖКА:** Съобщението може да се различава в зависимост от свързания Ø. входен сигнал.

Ако натиснете произволен бутон, различен от бутона за захранването, едно от следните съобщения се появява в зависимост от избрания входен сигнал:

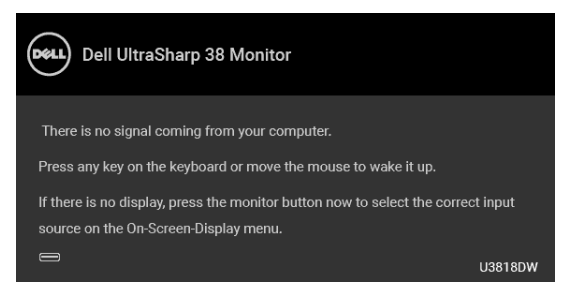

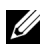

**ЗАБЕЛЕЖКА:** Съобщението може да се различава в зависимост от свързания входен сигнал.

Ако USB Type-C, HDMI или DP входен сигнал не е свързан и съответният кабел също не е свързан, ще се появи плаващ диалогов прозорец, както е показано по-долу.

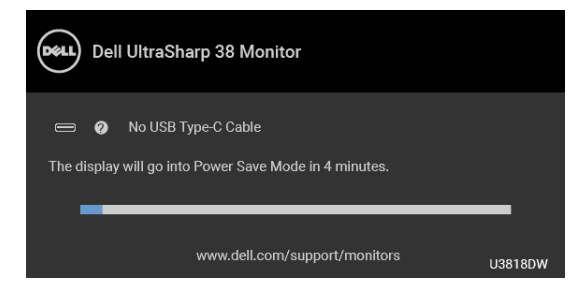

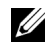

**ЗАБЕЛЕЖКА:** Съобщението може да се различава в зависимост от свързания входен сигнал.

Когато е избрана опцията **Factory Reset (Възстановяване на фабрични настройки)** ще се появи плаващ прозорец, както е показано по-долу.

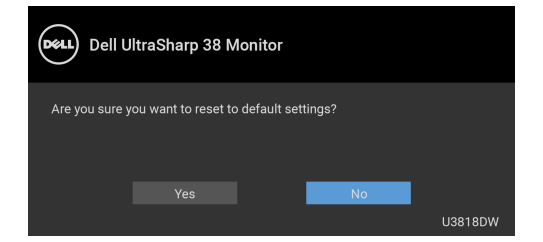

Когато е избрана опцията **Yes (Да)** ще се появи плаващ прозорец, както е показано по-долу.

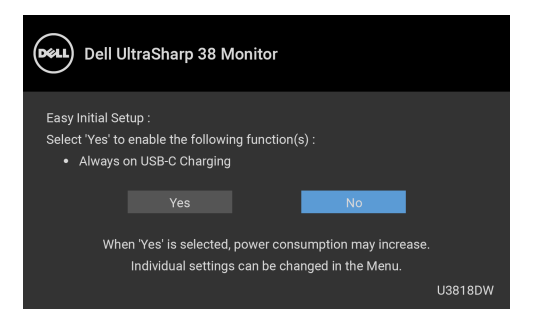

Вижте Отстраняване на [неизправности](#page-57-2) за повече информация.

### <span id="page-52-0"></span>**Настройка на максималната разделителна способност**

За да зададете максималната разделителна способност на монитора: В Windows® 7, Windows® 8 и Windows® 8.1:

- **1** За Windows® 8 и Windows® 8.1 изберете плочката на работния плот, за да превключите на класически работен плот.
- **2** Щракнете с десния бутон върху **Разделителна способност на екрана**.
- **3** Щракнете върху падащия списък на разделителна способност на екрана и изберете **3840 x 1600**.
- **4** Щракнете върху **ОК**.

В Windows® 10:

- **1** Щракнете с десния бутон върху работния плот и щракнете върху **Настройки на дисплея**.
- **2** Щракнете върху **Разширени настройки на дисплея**.
- **3** Щракнете върху падащия списък на **Разделителна способност** и изберете **3840 x 1600**.
- **4** Натиснете **Приложи**.

Ако не виждате опция 3840 x 1600, възможно е да трябва да актуализирате драйвера на видеокартата си. В зависимост от Вашия компютър, изпълнете една от следните процедури:

Ако имате настолен или преносим компютър Dell:

**•** Отидете на **<http://www.dell.com/support>**, въведете сервизния си номер и изтеглете най-новия драйвер за Вашата видеокарта.

Ако използвате компютър, различен от Dell (преносим или настолен):

- **•** Отидете на сайта за поддръжка на Вашия компютър и изтеглете най-новите драйвери за видеокарта.
- **•** Отидете на уеб сайта на видеокарта и да изтеглете най-новите драйвери за картата.

# <span id="page-53-1"></span><span id="page-53-0"></span>**Настройка на KVM ключ**

Вграденият KVM ключ Ви позволява да управлявате до 2 компютъра от една клавиатура и мишка, свързани към монитора.

**a** При свързване на **HDMI 1** + **USB 1** към компютър 1 и **DP** + **USB Type-C** към компютър 2:

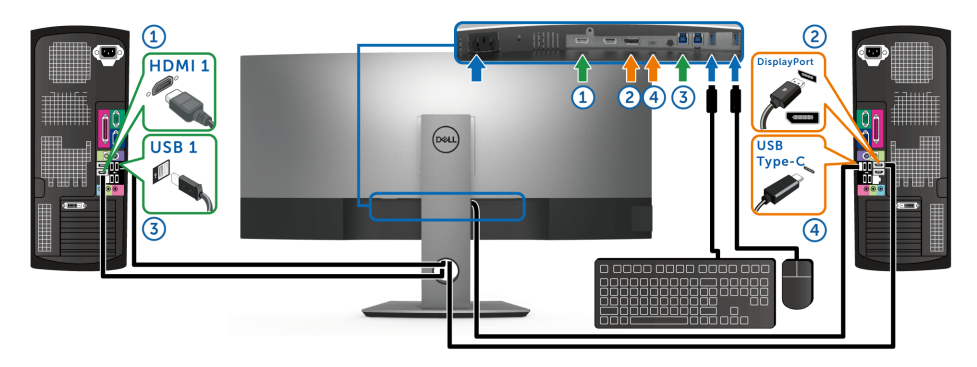

**У ЗАБЕЛЕЖКА:** Връзката USB Туре-С в момента поддържа само пренос на данни. Уверете се, че **USB Selection (Избор на USB)** за **HDMI 1** е **USB 1** и **DP** е зададено за **USB Type-C**.

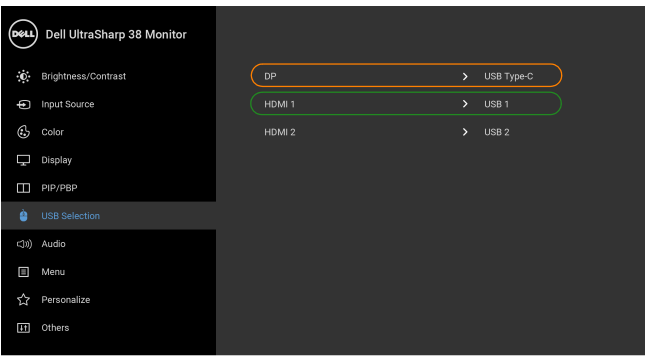

 $\bullet$  0 0

**b** При свързване на **HDMI 1** + **USB 1** към компютър 1 и **HDMI 2** + **USB 2** към компютър 2:

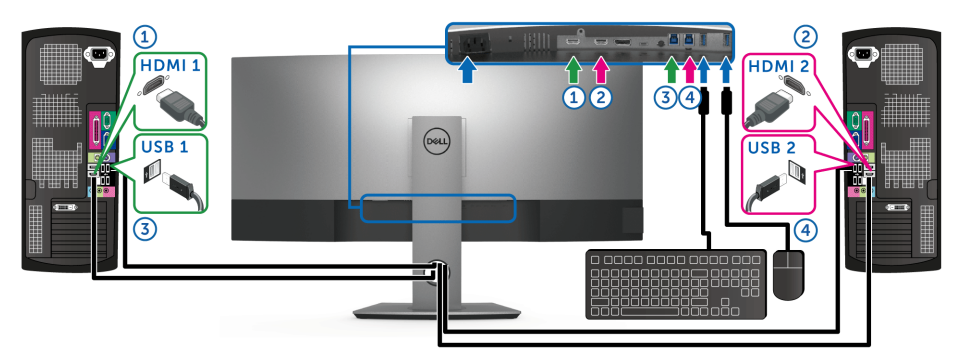

Уверете се, че **USB Selection (Избор на USB)** за **HDMI 1** е **USB 1** и **HDMI 2** е зададено за **USB 2**.

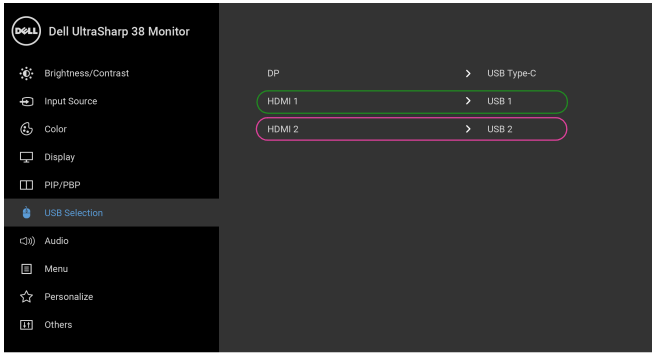

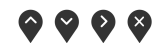

**c** При свързване на **HDMI 1** + **USB 1** към компютър 1 и **USB Type-C** към компютър 2:

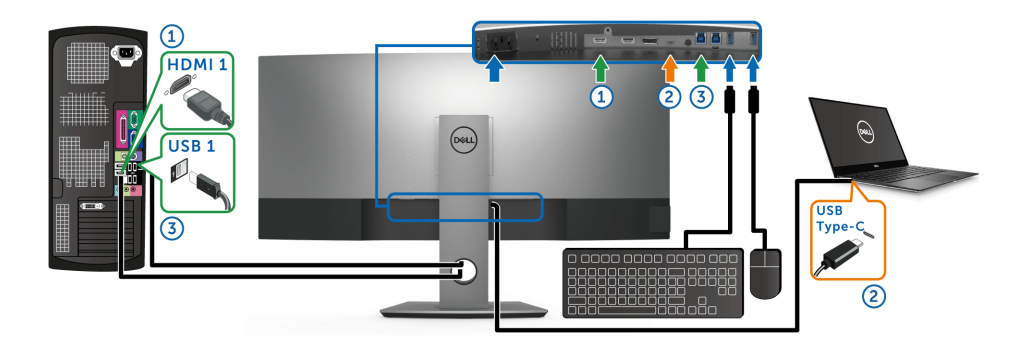

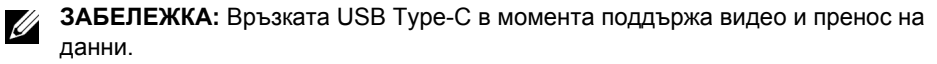

Уверете се, че **USB Selection (Избор на USB)** за **HDMI 1** е **USB 1**.

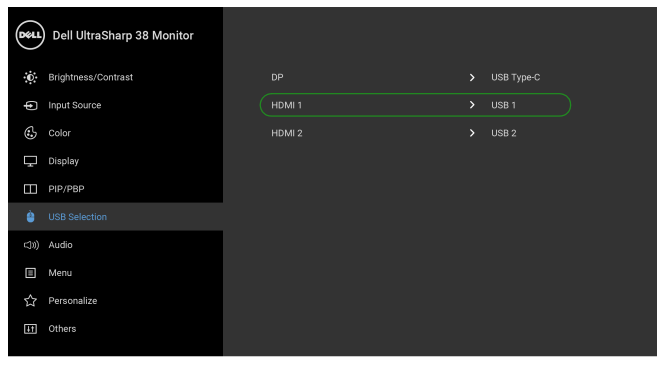

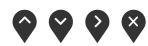

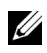

**ЗАБЕЛЕЖКА:** Тъй като USB Type-C портът поддържа режим алтернативен режим DisplayPort, няма нужда да задавате **USB Selection (Избор на USB)** за **USB Type-C**.

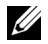

**ЗАБЕЛЕЖКА:** При свързване на различни източници на входен видеосигнал, които не са показани по-горе, следвайте същия метод, за да конфигурирате настройките за **USB Selection (Избор на USB)** за сдвояване на портовете.

# <span id="page-56-0"></span>**Използване на Наклон, Завъртане и Вертикално удължаване**

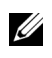

**У ЗАБЕЛЕЖКА:** Това е приложимо за монитор със стойка. При закупуване на друга стойка, обърнете се към ръководството на съответната стойка за инструкции относно инсталирането й.

### **Наклон, Завъртане**

Когато стойката е прикачена към монитора, можете да наклоните и да завъртите монитора до най-подходящия за Вас зрителен ъгъл.

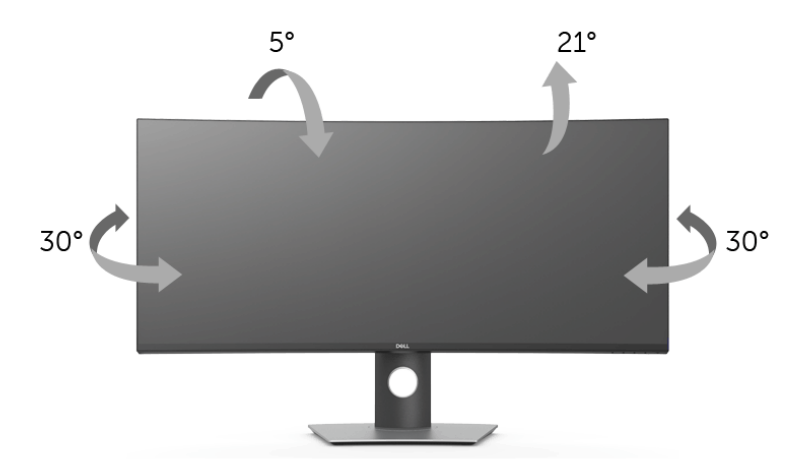

**ЗАБЕЛЕЖКА:** Когато мониторът се изпраща от фабриката, стойката е отделена. U

#### **Вертикално удължаване**

**ЗАБЕЛЕЖКА:** Стойката се удължава вертикално до 115 mm. Фигурата по-долу U илюстрира как да удължите вертикално стойката.

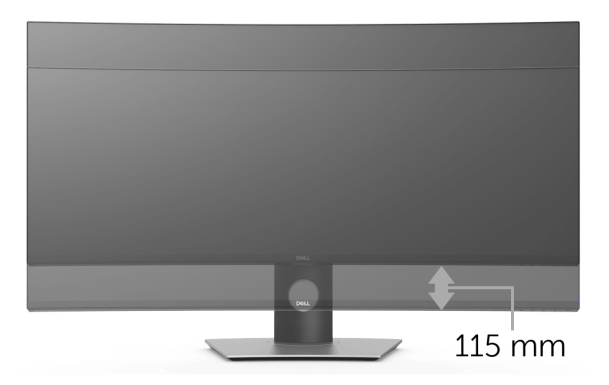

<span id="page-57-2"></span><span id="page-57-0"></span>

**ПРЕДУПРЕЖДЕНИЕ: Преди да започнете процедурите в този раздел, следвайте Инструкции за [безопасност](#page-64-4).**

### <span id="page-57-1"></span>**Самодиагностика**

Вашият мониторът осигурява функция за самодиагностика, която Ви позволява да проверите дали мониторът функционира правилно. Ако мониторът и компютърът са свързани правилно, но екранът на монитора остава тъмен, пуснете самодиагностика за монитора като изпълните следните стъпки:

- **1** Изключете компютъра и монитора.
- **2** Извадете видеокабела от гърба на компютъра.
- **3** Включете монитора.

На екрана трябва да се появи плаващият диалогов прозорец (на черен фон), ако мониторът не може да открие видеосигнал и работи както трябва. Докато сте в режим на самодиагностика, индикаторът на захранването остава бял. Също така, в зависимост от избрания входен сигнал, един от диалоговите прозорци, показани по-долу, продължително ще превърта екрана.

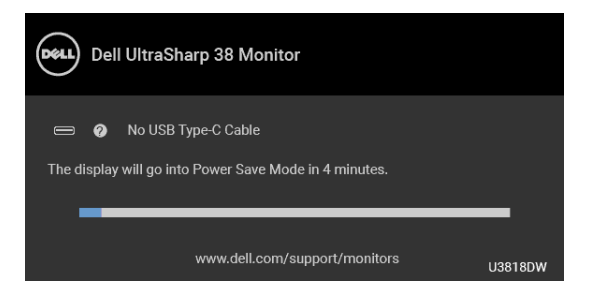

**ЗАБЕЛЕЖКА:** Съобщението може да се различава в зависимост от свързания входен сигнал.

- **4** Тази кутийка също се появява по време на нормална операция на системата, ако видеокабелът е изключен или повреден.
- **5** Изключете монитора и свържете видеокабела; след това включете и компютъра, и монитора.

Ако на монитора Ви няма нищо, след като използвате предишната процедура, проверете видеоконтролера и компютър си, защото мониторът функционира както трябва.

### <span id="page-58-0"></span>**Вградена диагностика**

Мониторът Ви има вграден инструмент за диагностика, който Ви помага да определите дали дадена аномалия на екрана Ви представлява свойствен проблем с монитора, или с Вашия компютър и видеокарта.

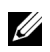

**ЗАБЕЛЕЖКА:** Можете да пуснете вградената диагностика, само когато видеокабелът е изключен и мониторът е в *режим за самодиагностика*.

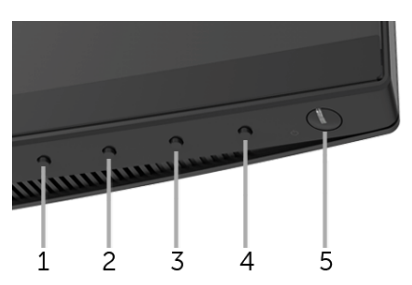

За да изпълните вградена диагностика:

- **1** Уверете се, че екранът е чист (няма прахови частици по повърхността на екрана).
- **2** Изключете видеокабела от гърба на компютъра или монитора. Мониторът влиза в режим за самодиагностика.
- **3** Натиснете задръжте **Бутон 1** на предния панел за 5 секунди. Появява се сив екран.
- **4** Внимателно разгледайте екрана за аномалии.
- **5** Натиснете отново **Бутон 1** на предния панел. Цветът на екрана се променя на червено.
- **6** Инспектирайте дисплея за всякакви аномалии.
- **7** Повторете стъпки 5 и 6 за инспектиране на дисплея при зелено, синьо, черно, бяло и екрани с текст.

Тестът свършва, когато се появи екран с текст. За изход натиснете отново **Бутон 1**.

Ако не откриете аномалии в работата на екрана с помощта на вградения диагностичен инструмент, мониторът функционира правилно. Проверете видеокартата и компютъра.

### <span id="page-58-1"></span>**Винаги да се включвазареждане USB Type-C**

Мониторът Ви позволява да зареждате своя ноутбук или мобилни устройства чрез кабел USB Type-C, когато мониторът е изключен. Вижте [USB-C Charging \(USB-C](#page-46-0)  [зареждане](#page-46-0)) за повече информация. Тази функция е достъпна само при версия на фърмуера на монитора M3B106 или по-нова.

Може да проверите текущата версия на Вашия фърмуер тук: [Firmware \(](#page-48-0)Фирмуер). Ако опцията не е достъпна, отидете на уебсайта за изтегляне и поддръжка на Dell за найновата инсталационна програма (**Monitor Firmware Update Utility.exe**) и направете справка с Инструкции за актуализиране на фърмуера, ръководство на потребителя: **<www.dell.com/U3818DW>**.

### <span id="page-59-0"></span>**Често срещани проблеми**

Следната таблица съдържа обща информация за често срещани проблеми на монитора, с които може да се сблъскате, и възможните решения:

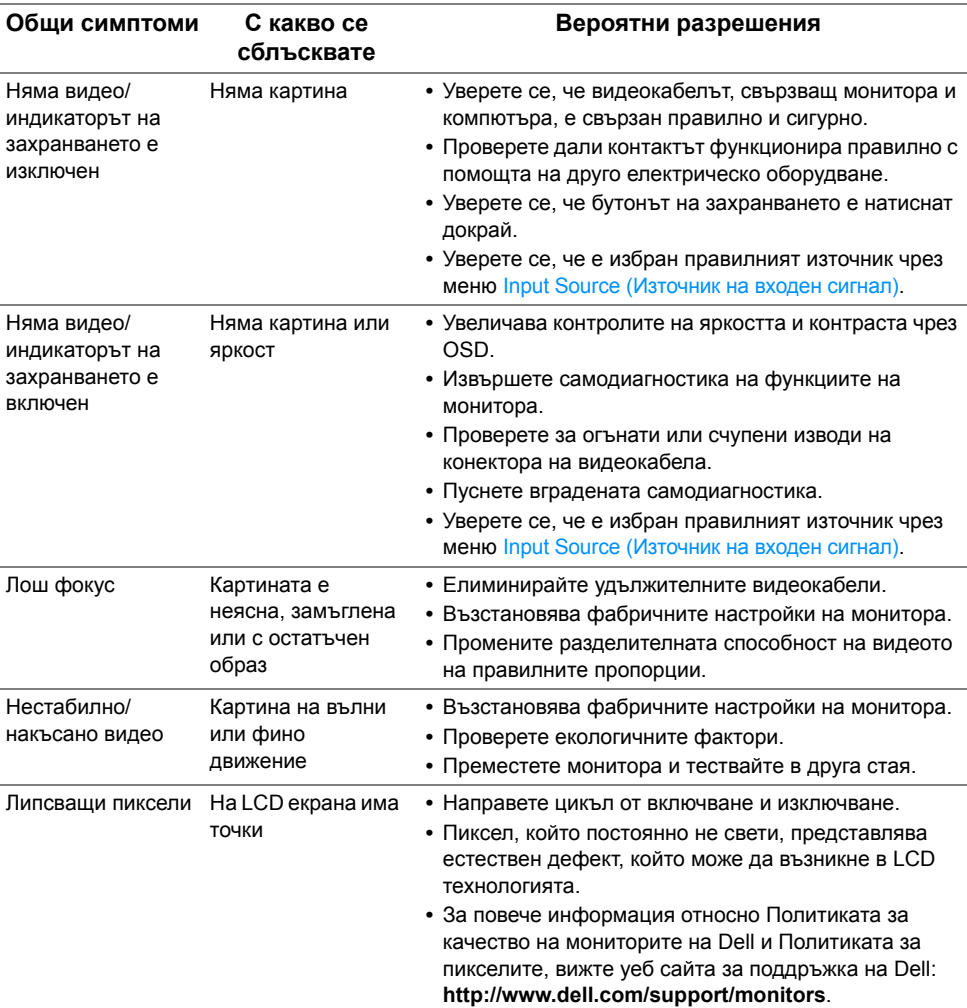

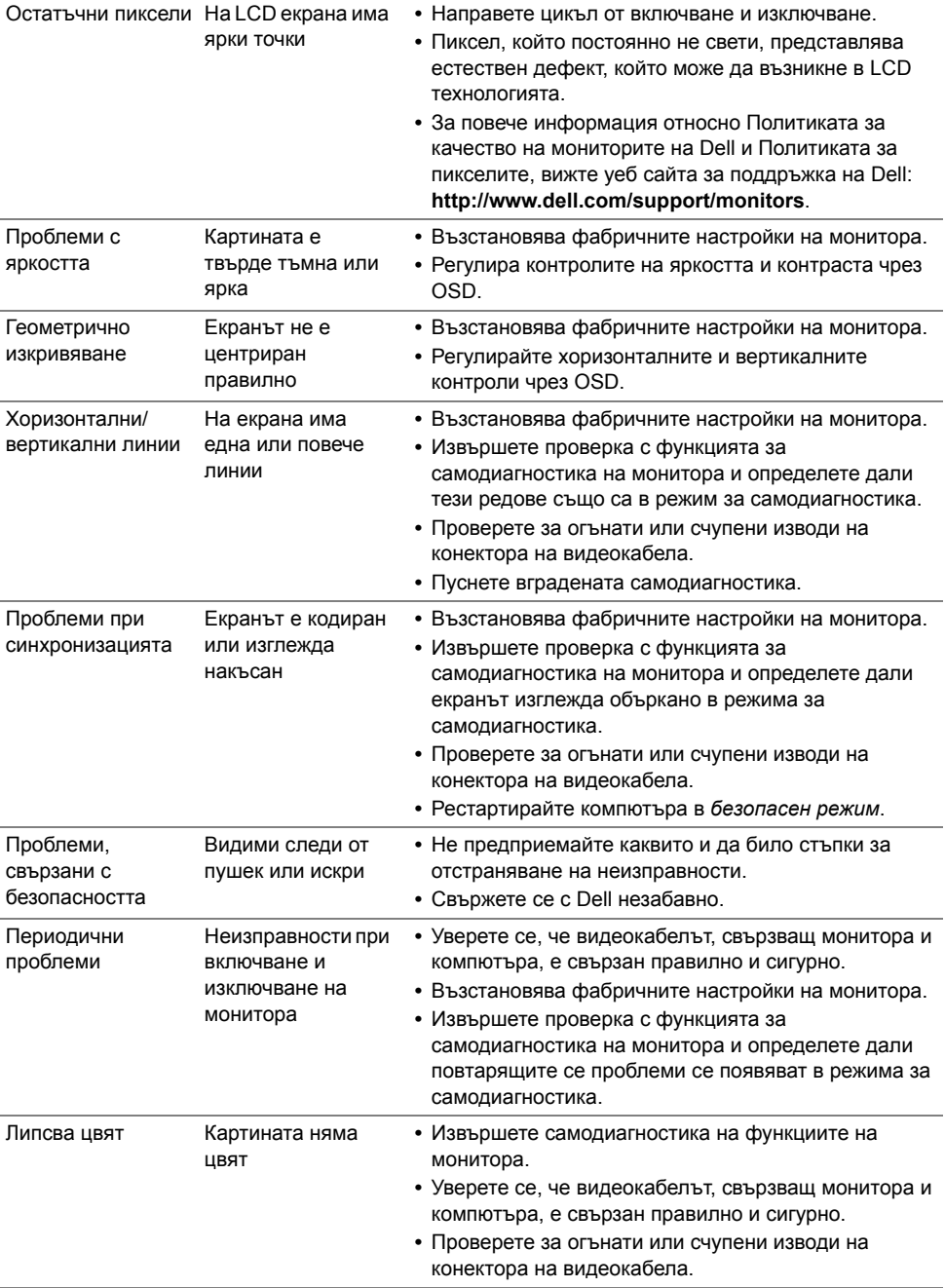

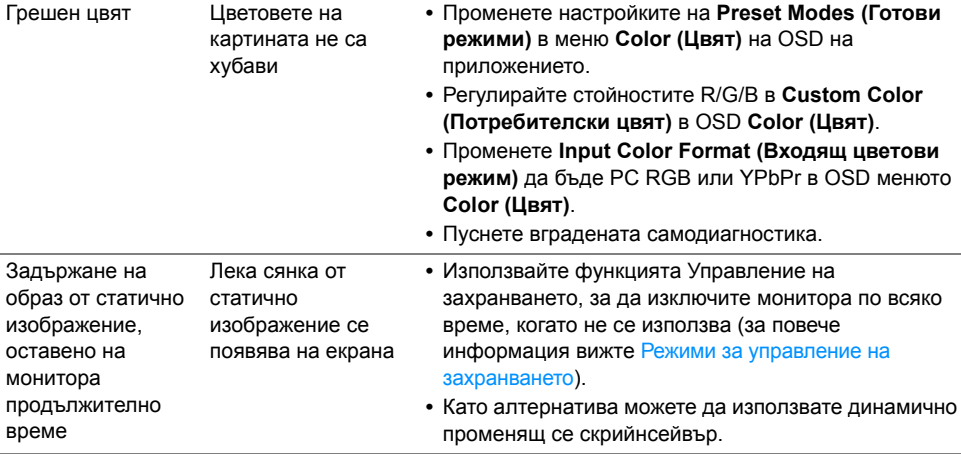

# <span id="page-61-0"></span>**Проблеми, специфични за продукта**

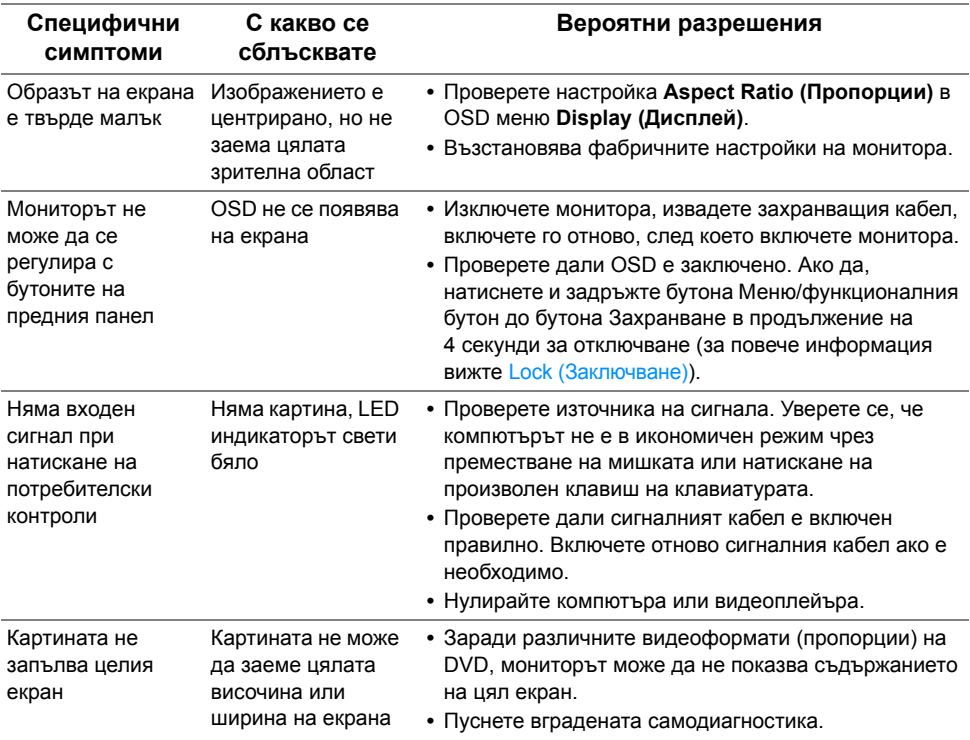

# <span id="page-62-1"></span><span id="page-62-0"></span>**Проблеми, специфични за универсална серийна шина (USB)**

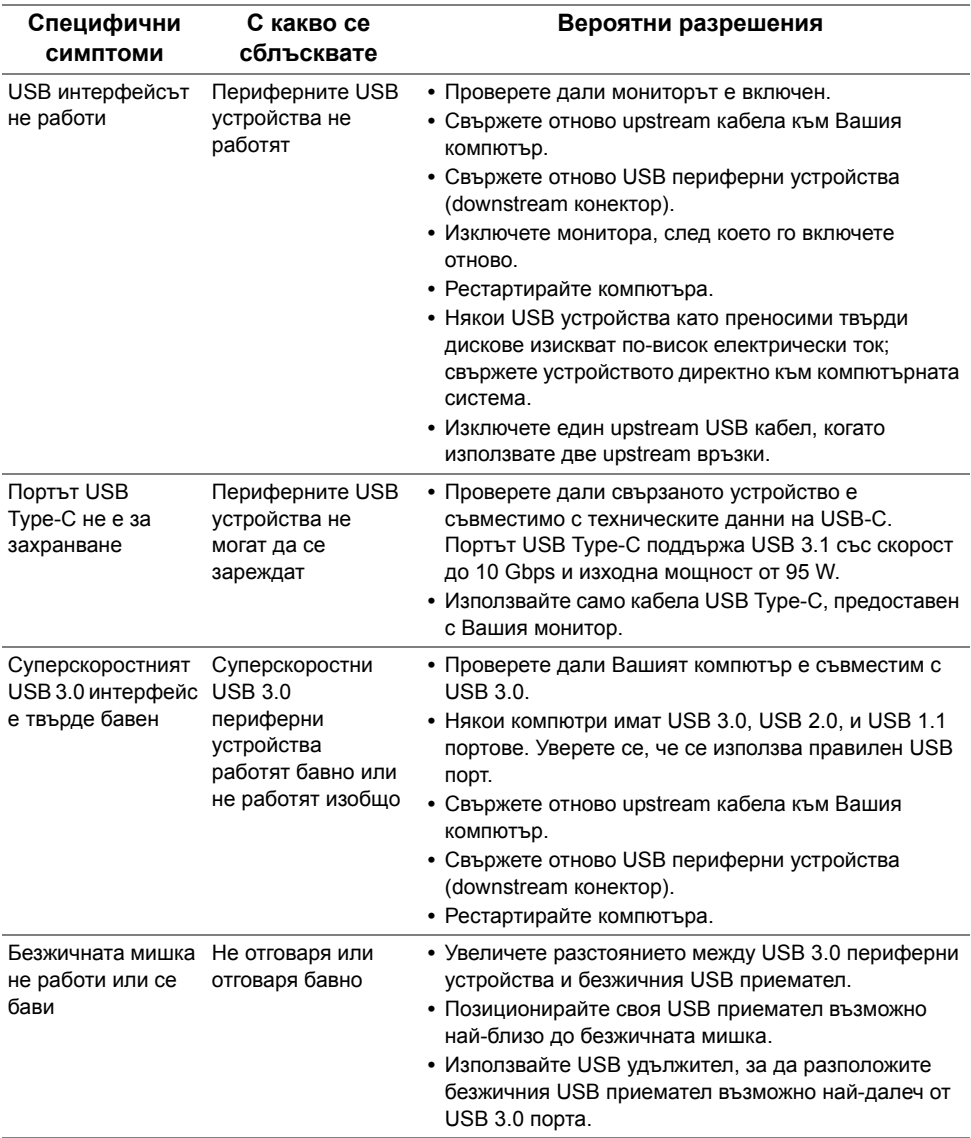

# <span id="page-63-0"></span>**Проблеми, специфични за високоговорителите**

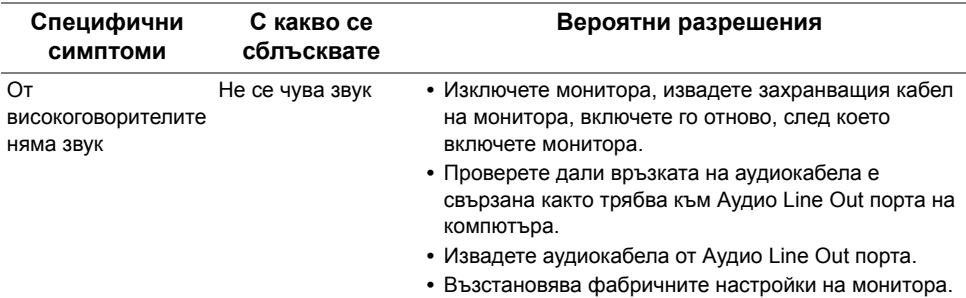

#### <span id="page-64-0"></span>**ПРЕДУПРЕЖДЕНИЕ: Инструкции за безопасност**

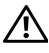

<span id="page-64-4"></span>**ПРЕДУПРЕЖДЕНИЕ: Използването на контроли, настройки и процедури, различни от описаните в тази документация, може да доведат до риск от удар, опасност от електрически ток и/или механични опасности.**

За повече информация относно инструкциите за безопасност, вижте Безопасност, околна среда и нормативна информация (SERI).

# <span id="page-64-1"></span>**Обявления на ФКК (само за САЩ) и друга регулаторна информация**

За обявления на ФКК и друга регулаторна информация, вижте уеб сайта за съвместимост с нормативната уредба на адрес [www.dell.com/regulatory\\_compliance](www.dell.com/regulatory_compliance).

# <span id="page-64-3"></span><span id="page-64-2"></span>**Свързване с Dell**

**За клиенти в Съединените американски щати, позвънете на 800-WWW-DELL (800-999-3355).**

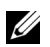

**ЗАБЕЛЕЖКА:** Ако нямате активна интернет връзка, можете да намерите информация за контакт във Вашата фактура, разписката за опаковане, касовата бележка или продуктовия каталог на Dell.

**Dell предлага няколко опции за онлайн и телефонна поддръжка и обслужване. Наличността варира според държавата и продукта, а някои услуги може да не са налични за Вашия район.** 

- **•** Онлайн техническа помощ ─ <www.dell.com/support/monitors>
- **•** Връзка с Dell ─<www.dell.com/contactdell>